## **HP 64730**

# H8/570 Emulator PC Interface

## **User's Guide**

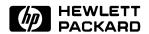

HP Part No. 64730-97004 Printed in U.S.A. February 1993

**Edition 2** 

### **Notice**

Hewlett-Packard makes no warranty of any kind with regard to this material, including, but not limited to, the implied warranties of merchantability and fitness for a particular purpose.

Hewlett-Packard shall not be liable for errors contained herein or for incidental or consequential damages in connection with the furnishing, performance, or use of this material.

Hewlett-Packard assumes no responsibility for the use or reliability of its software on equipment that is not furnished by Hewlett-Packard.

Copyright 1992,1993, Hewlett-Packard Company.

This document contains proprietary information, which is protected by copyright. All rights are reserved. No part of this document may be photocopied, reproduced or translated to another language without the prior written consent of Hewlett-Packard Company. The information contained in this document is subject to change without notice.

UNIX is a registered trademark of UNIX System Laboratories Inc. in the U.S.A. and other countries.

Torx is a registered trademark of Camcar Division of Textron, Inc.

LCA is a trademark of Xilinx Inc.

Hewlett-Packard Company P.O. Box 2197 1900 Garden of the Gods Road Colorado Springs, CO 80901-2197, U.S.A.

**RESTRICTED RIGHTS LEGEND** Use, duplication, or disclosure by the U.S. Government is subject to restrictions set forth in subparagraph (C) (1) (ii) of the Rights in Technical Data and Computer Software Clause at DFARS 252.227-7013. Hewlett-Packard Company, 3000 Hanover Street, Palo Alto, CA 94304 U.S.A. Right for non-DOD U.S. Government Department and Agencies are as set forth in FAR 52.227-19(c)(1,2).

## **Printing History**

New editions are complete revisions of the manual. The date on the title page changes only when a new edition is published.

A software code may be printed before the date; this indicates the version level of the software product at the time the manual was issued. Many product updates and fixes do not require manual changes, and manual corrections may be done without accompanying product changes. Therefore, do not expect a one-to-one correspondence between product updates and manual revisions.

Edition 1 64730-97001, May 1992

Edition 2 64730-97004, February 1993

## **Using This Manual**

This manual will show you how to use the HP 64730 H8/570 Emulator with the PC Interface.

#### This manual will:

- Show you how to use emulation commands by executing them on a sample program and describing their results.
- Show you how to configure the emulator for your development needs. Topics include: restricting the emulator to real-time execution, and selecting a target system clock source.
- Show you how to use the emulator in-circuit (connected to a target system).
- Describe the command syntax which is specific to the H8/570 emulator.

#### This manual does not:

■ Show you how to use every PC Interface command and option; the PC Interface is described in the HP 64700 Emulators PC Interface: User's Reference.

## Organization

- **Chapter 1** Introduction to the H8/570 Emulator. This chapter lists the H8/570 emulator features and describes how they can help you in developing new hardware and software.
- **Chapter 2** Getting Started. This chapter shows you how to use emulation commands by executing them on a sample program. This chapter describes the sample program and how to use basic emulation commands.
- **Chapter 3 Debugging ISP Functions.** This chapter shows you how to use the emulator to debug your ISP functions. This chapter describes how to: load ISP functions into the emulator, display ISP memory, display ISP registers, step through ISP functions, run ISP functions, set ISP breakpoints, and use the analyzer.
- **Chapter 4 'In-Circuit''Emulation.** This chapter shows you how to plug the emulator into a target system, and how to use the "in-circuit" emulation features.
- **Chapter 5** Configuring the Emulator. You can configure the emulator to adapt it to your specific development needs. This chapter describes the options available when configuring the emulator and how to save and restore particular configurations.
- **Chapter 6** Using the Emulator. This chapter describes emulation topics which are not covered in the "Getting Started" chapter (for example, coordinated measurements and storing memory).
- **Appendix A**File Format Readers. This appendix describes how to use the HP 64869 Format Reader from MS-DOS, load absolute files into the emulator, use global and local symbols with the PC Interface.

## **Contents**

| 1 | Introduction to the H8/570 Emulator    |
|---|----------------------------------------|
|   | Introduction                           |
|   | Purpose of the H8/570 Emulator         |
|   | Features of the H8/570 Emulator        |
|   | Supported Microprocessors              |
|   | Clock Speeds                           |
|   | Emulation memory                       |
|   | Analysis                               |
|   | Registers                              |
|   | Single-Step                            |
|   | Target System Interface                |
|   | Breakpoints                            |
|   | Reset Support                          |
|   | Real-Time Execution                    |
|   | Easy Products Upgrades                 |
|   | Features for ISP debug                 |
|   | Limitations, Restrictions              |
|   | DMA Support                            |
|   | Sleep and Software Stand-by Mode       |
|   | Watch Dog Timer in Background          |
|   | ISP Microprogram Modify                |
|   | Symbolic Information for ISP Functions |
|   | RAM Enable Bit                         |
| 2 | Getting Started                        |
|   | Introduction                           |
|   | Before You Begin                       |
|   | Prerequisites                          |
|   | A Look at the Sample Program           |
|   | Sample Program Assembly                |
|   | Linking the Sample Program             |
|   | Starting Up the PC Interface           |
|   | Selecting PC Interface Commands        |
|   | Emulator Status                        |
|   |                                        |

Contents-1

| Modifying Configuration                        | . 2-8 |
|------------------------------------------------|-------|
| Defining the Reset Value for the Stack Pointer | . 2-8 |
| Saving the Configuration                       | . 2-8 |
| Mapping Memory                                 | . 2-9 |
| Which Memory Locations Should Be Mapped?       | . 2-9 |
| Loading Programs into Memory                   | 2-12  |
| File Format                                    |       |
| Memory Type                                    | 2-13  |
| Force Absolute File Read                       |       |
| Absolute File Name                             | 2-13  |
| Using Symbols                                  | 2-14  |
| Displaying Global Symbols                      | 2-14  |
| Displaying Local Symbols                       | 2-15  |
| Transfer Symbols to the Emulator               | 2-17  |
| Displaying Memory in Mnemonic Format           | 2-18  |
| Stepping Through the Program                   | 2-19  |
| Specifying a Step Count                        | 2-20  |
| Modifying Memory                               | 2-21  |
| Running the Program                            | 2-22  |
| Searching Memory for Data                      | 2-23  |
| Breaking into the Monitor                      | 2-23  |
| Using Software Breakpoints                     |       |
| Defining a Software Breakpoint                 |       |
| Displaying Software Breakpoints                | 2-26  |
| Setting a Software Breakpoint                  |       |
| Clearing a Software Breakpoint                 | 2-26  |
| Using the Analyzer                             | 2-27  |
| Resetting the Analysis Specification           |       |
| Specifying a Simple Trigger                    | 2-27  |
| Starting the Trace                             |       |
| Displaying the Trace                           |       |
| For a Complete Description                     | 2-32  |
| Using a Command File                           |       |
| Resetting the Emulator                         |       |
| Exiting the PC Interface                       | 2-34  |

| 3 | <b>Debugging ISP Functions</b>                |        |
|---|-----------------------------------------------|--------|
|   | Sample Program with Small ISP Functions       | 3-2    |
|   | Assembling the Sample Program                 |        |
|   | Assembling the Sample ISP Functions           |        |
|   | Entering the PC Interface                     |        |
|   | Modifying Configuration                       |        |
|   | Defining the Stack Pointer                    |        |
|   | Mapping Memory                                |        |
|   | Loading Absolute Files                        |        |
|   | Displaying and Transferring Symbols           |        |
|   | Looking at Your ISP Code                      |        |
|   | Controlling ISP Execution                     |        |
|   | Using ISP Breakpoints                         |        |
|   | Defining an ISP Breakpoints                   |        |
|   | Removing ISP Breakpoints                      |        |
|   | Stepping ISP Function                         |        |
|   | Displaying/Modifying ISP Registers            |        |
|   | Using the Analyzer to Debug ISP Functions     |        |
|   | Tracing ISP Execution                         |        |
|   | Using ISP Address for Trace Specification     |        |
|   | Using Function Number for Trace Specification | 3-19   |
|   | Tracing CPU/ISP Execution                     | . 3-21 |
| 4 | 'In-Circuit"Emulation                         |        |
|   | Prerequisites                                 | 4-1    |
|   | Installing the Target System Probe            |        |
|   | Pin Guard                                     |        |
|   | Target Sytem Adaptor                          |        |
|   | Pin Protector                                 |        |
|   | Installing the Target System Probe            |        |
|   | Optional Pin Extender                         |        |
|   | Target System Interface                       |        |
|   | Running the Emulator from Target Reset        |        |
| 5 | Configuring the Emulator                      |        |
|   | Introduction                                  | 5-1    |
|   | Accessing the Emulator Configuration Options  |        |
|   | Internal Emulator Clock?                      |        |
|   | Enable Real-Time Mode?                        |        |
|   | Enable Breaks on Writes to ROM?               |        |
|   |                                               |        |

Contents-3

| Enable Software Breakpoints? Enable CMB Interaction? Enable Bus Arbitration? Drive Background Cycles to Target? Enable NMI Input from Target? Enable /RES Input from Target? Drive Emulation Reset to Target? Processor Operation Mode Trace CPU or ISP cycles? Break ISP on CPU break? Trace Refresh Cycles? Memeory Data Access Width Trace Bus Release Cycles? Reset Value for Stack Pointer? Storing an Emulator Configuration        | 5-7<br>5-8<br>5-9<br>. 5-10<br>. 5-11<br>. 5-12<br>. 5-13<br>. 5-15<br>. 5-16<br>. 5-16                                                                                                    |
|----------------------------------------------------------------------------------------------------|----------------------------------------------------------------------------------------------------|
|                                                                                                    | . 3-18                                                                                                    |
| Introduction  Making Coordinated Measurements  Running the Emulator at /EXECUTE  Breaking on the Analyzer Trigger  Storing Memory Contents to an Absolute File  Accessing Target System with E clock synchronous instruction  Register Names and Classes                                                                                                    | 6-2<br>6-3<br>6-3<br>6-5<br>. 6-5                                                                                                    |
| File Format Readers                                                                                                    |                                                                                                    |
| Using the HP 64000 Reader What the Reader Accomplishes Location of the HP 64000 Reader Program Using the Reader from MS-DOS Using the Reader from the PC Interface If the Reader Won't Run Including RHP64000 in a Make File Using the HP 64869 Reader What the Reader Accomplishes Location of the HP 64869 Reader Program Using the HP 64869 Reader from MS-DOS Using the HP 64869 Reader from the PC Interface If the Reader Won't Run | . A-1<br>. A-3<br>. A-4<br>. A-5<br>. A-6<br>. A-6<br>. A-8<br>. A-8                                                                                                    |
| Including RD64869 in a Make File                                                                                                    | A-10                                                                                                    |
|                                                                                                    | Enable CMB Interaction? Enable Bus Arbitration? Drive Background Cycles to Target? Enable NMI Input from Target? Enable NMI Input from Target? Enable /RES Input from Target? Drive Emulation Reset to Target? Processor Operation Mode Trace CPU or ISP cycles? Break ISP on CPU break? Trace Refresh Cycles? Memeory Data Access Width Trace Bus Release Cycles? Reset Value for Stack Pointer? Storing an Emulator Configuration Loading an Emulator Configuration  Using the Emulator Introduction Making Coordinated Measurements Running the Emulator at /EXECUTE Breaking on the Analyzer Trigger Storing Memory Contents to an Absolute File Accessing Target System with E clock synchronous instruction Register Names and Classes  File Format Readers  Using the HP 64000 Reader What the Reader Accomplishes Location of the HP 64000 Reader Program Using the Reader from the PC Interface If the Reader Won't Run Including RHP64000 in a Make File Using the HP 64869 Reader What the Reader Accomplishes Location of the HP 64869 Reader Program Using the HP 64869 Reader What the Reader Accomplishes Location of the HP 64869 Reader Program Using the HP 64869 Reader What the Reader Accomplishes Location of the HP 64869 Reader Program Using the HP 64869 Reader What the Reader Accomplishes Location of the HP 64869 Reader Program Using the HP 64869 Reader From MS-DOS Using the HP 64869 Reader from MS-DOS Using the HP 64869 Reader from MS-DOS Using the HP 64869 Reader from MS-DOS Using the HP 64869 Reader from MS-DOS Using the HP 64869 Reader from MS-DOS Using the HP 64869 Reader from the PC Interface If the Reader Won't Run |

| Using the IEEE-695 Reader                       | A-11 |
|-------------------------------------------------|------|
| What the Reader Accomplishes                    | A-11 |
| Location of the IEEE-695 Reader Program         | A-13 |
| Using the IEEE-695 Reader from MS-DOS           | A-13 |
| Using the IEEE-695 Reader from the PC Interface | A-13 |
| If the IEEE-695 Reader Won't Run                | A-15 |
| Including RIEEE695 in a Make File               | A-15 |

## Illustrations

| Figure 1-1. HP 64730 Emulator for the H8/570 Processor 1-2 |
|------------------------------------------------------------|
| Figure 2-1. Sample Program Listing                         |
| Figure 2-2. Linkage Editor Subcommand File 2-6             |
| Figure 2-3. PC Interface Display                           |
| Figure 2-4. Sample Program Load Map Listing 2-10           |
| Figure 2-5. Memory Configuration Display 2-11              |
| Figure 2-6. Modifying the Trace Specification 2-29         |
| Figure 2-7. Modifying the Pattern Specification 2-29       |
| Figure 3-1. Sample Program with ISP                        |
| Figure 3-2. Sample ISP Functions                           |
| Figure 4-1 Installing the Probe                            |

## **Notes**

## Introduction to the H8/570 Emulator

## Introduction

The topics in this chapter include:

- Purpose of the H8/570 emulator.
- Features of the H8/570 emulator.

## Purpose of the H8/570 Emulator

The H8/570 emulator is designed to replace the H8/570 microprocessor in your target system to help you debug/integrate target system software and hardware. The emulator performs just like the processor which it replaces, but at the same time, it gives you information about the bus cycle operation of the processor. The emulator gives you control over target system execution and allows you to view or modify the contents of processor registers, target system memory.

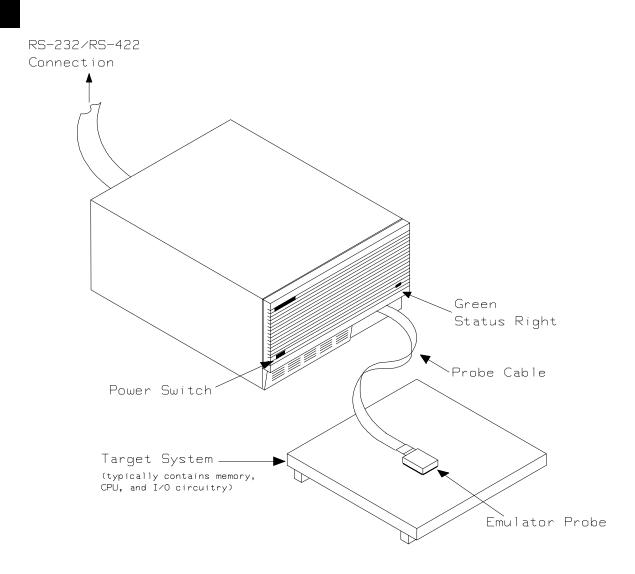

Figure 1-1. HP 64730 Emulator for the H8/570 Processor

## 1-2 Introduction

## Features of the H8/570 Emulator

This section introduces you to the features of the emulator. The chapters which follow show you how to use these features.

## **Supported Microprocessors**

HITACHI HD6475708F (H8/570) microprocessor is supported.

## **Clock Speeds**

Maximum external clock speed is 12 MHz (system clock). Internal clock of the emulator is 10 MHz.

### **Emulation memory**

The HP 64730 H8/570 emulator is used with one of the following Emulation Memory Cards.

- HP 64726 128K byte Emulation Memory Card
- HP 64727 512K byte Emulation Memory Card
- HP 64728 1M byte Emulation Memory Card

The emulator uses 4K bytes of emulation memory, and the rest of emulation memory is available for user program. You can define up to 15 memory ranges (at 128 byte boundaries and at least 128 byte in length). You can characterize memory ranges as emulation RAM, emulation ROM, target system RAM, target system ROM, or as guarded memory. The emulator generates an error message when accesses are made to guarded memory locations. You can also configure the emulator so that writes to memory defined as ROM cause emulator execution to break out of target program execution.

## **Analysis**

The HP 64730 H8/570 emulator is used with one of the following analyzers which allows you to trace code execution and processor activity.

- HP 64703 64-channel Emulation Bus Analyzer and 16-channel State/Timing Analyzer
- HP 64704 80-channel Emulation Bus Analyzer

The Emulation Bus Analyzer monitors the emulation processor using an internal analysis bus. The HP 64703 64-channel

Emulation Bus Analyzer and 16-channel State/Timing Analyzer allows you to probe up to 16 different lines in your target system.

#### Registers

You can display or modify the H8/570 internal register contents. This includes the ability to modify the program counter (PC) and code page register (CP) so you can control where the emulator begins executing a target system program.

### Single-Step

You can direct the emulation processor to execute a single instruction or a specified number of instructions.

## Target System Interface

You can set the interface to the target system to be active or passive during background monitor operation. (See the "Emulator Pod Configuration" section of the "Configuring the Emulator" chapter for further details.)

### **Breakpoints**

You can set the emulator/analyzer interaction so that when the analyzer finds a specific state, emulator execution will break out of the user program into the monitor.

You can also define software breakpoints in your program. The emulator uses one of H8/570 undefined opcode (1B hex) as software breakpoint interrupt instruction. When you define a software breakpoint, the emulator places the breakpoint interrupt instruction (1B hex) at the specified address; after the breakpoint interrupt instruction causes emulator execution to break out of your program, the emulator replaces the original opcode. Refer to the "U sing Software Breakpoints" section of "Getting Started" chapter for more information.

### **Reset Support**

The emulator can be reset from the emulation system under your control; or your target system can reset the emulation processor.

### **Real-Time Execution**

Real-time execution signifies continuous execution of your program without interference from the emulator. (Such interference occurs when the emulator temporarily breaks into the monitor so that it can access register contents or target system memory.) Emulator features performed in real time include: running and analyzer tracing.

#### 1-4 Introduction

Emulator features not performed in real time include: display or modify of target system memory; load/dump of any memory, display or modification of registers, and single step.

## Easy Products Upgrades

Because the HP 64700 Series development tools (emulator, analyzer, LAN board) contain programmable parts, it is possible to reprogram the firmware and some of the hardware without disassembling the HP 64700A Card Cage. This means that you'll be able to update product firmware, if desired, without having to call an HP file representative to your site.

## Features for ISP debug

The ISP (Intelligent Subprocessor) is a programmable internal peripheral device of the H8/570 processor. The HP 64730A emulator provides useful features to debug ISP functions.

#### **ISP Function Load**

You can load your ISP functions into the microprogram memory and SCM (Sequence Control Matrix) of the emulator.

#### **Execution Control**

You can direct the ISP to run, halt, or execute a specified number of instructions.

### **Memory Display**

You can display the contents of ISP microprogram memory in mnemonic format.

#### **Register Display**

You can display/modify the contents of H8/570 ISP registers.

#### **Analysis**

You can direct the emulator to monitor the execution of CPU program or ISP functions, or both of them.

## Limitations, Restrictions

**DMA Support** Direct memory access to H8/570 emulation memory is not

permitted.

Sleep and Software

Stand-by Mode

When the emulator breaks into the emulation monitor, H8/570 microprocessor sleep or software stand-by mode is released and

comes to normal processor mode.

Watch Dog Timer in

Background

Watch dog timer suspends count up while the emulator is running

in background monitor.

**ISP Microprogram** 

Modify

The contents of ISP microprogram memory cannot be modified by emulation commands. To modify your ISP program, you need to

re-assemble/link your program, and load it into the emulator.

Symbolic Information for ISP Functions

The H8/570 PC Interface does not support symbolic information for ISP functions. No symbolic information for ISP functions is

displayed in ISP memory display and trace listing.

**RAM Enable Bit** 

The internal RAM of H8/510 processor can be enabled/disabled by RAME (RAM enable bit). However, the H8/570 emulator

accesses emulation RAM even if the internal RAM is disabled by

RAME.

## **Getting Started**

## Introduction

This chapter leads you through a basic, step by step tutorial that shows how to use the HP 64730 emulator with the PC Interface.

This chapter will:

- Tell you what must be done before you can use the emulator as shown in the tutorial examples.
- Describe the sample program used for this chapter's examples.
- Briefly describe how PC Interface commands are entered and how emulator status is displayed.

This chapter will show you how to:

- Start up the PC Interface from the MS-DOS prompt.
- Define (map) emulation and target system memory.
- Load programs into emulation and target system memory.
- Enter emulation commands to view execution of the sample program.

## **Before You Begin**

### **Prerequisites**

Before beginning the tutorial presented in this chapter, you must have completed the following tasks:

- 1. Connected the emulator to your computer. The *HP 64700 Series Installation/Service* manual shows you how to do this.
- 2. Installed the PC Interface software on your computer. Software installation instructions are shipped with the media containing the PC Interface software. The *HP* 64700 Emulators PC Interface: User's Reference manual contains additional information on the installation and setup of the PC Interface.
- 3. In addition, it is recommended, although not required, that you read and understand the concepts of emulation presented in the *Concepts of Emulation and Analysis* manual. The *Installtion/Service* also covers HP 64700 Series system architecture. A brief understanding of these concepts may help avoid questions later.

You should read the *HP 64700 Emulators PC Interface: User's Reference* manual to learn how to use the PC Interface in general. For the most part, this manual contains information specific to the H8/570 emulator.

## A Look at the Sample Program

The sample program used in this chapter is listed in Figure 2-1. The program is a primitive command interpreter.

Using the various features of the emulator, we will show you how to load this program into emulation memory, execute it, monitor the program's operation with the analyzer, and simulate entry of different commands by using the "Memory Modify" emulation command.

```
.GLOBAL
               Init, Msgs, Cmd_Input
        .GLOBAL
               Msg_Dest
WCR
        .EQU
              H'FF48
        .SECTION
               Table,DATA
Msqs
        .SDATA
               "Command A entered"
"Entered B command"
Msg_A
Msg_B
        .SDATA
              "Invalid Command"
Msg_I
        .SDATA
End_Msgs
;* Sets up the stack pointer and the Wait-state
;* controller.
Init
        MOV.W
             #Stack,R7
        MOV.B
               #H'f0,@WCR
; ****************
;* Read command input byte. If no command has
MOV.B @Cmd_Input,R0
BEQ Scan
Scan
* A command has been entered. Check if it is
Exe_Cmd
        CMP.B #H'41,R0
        BEO
              Cmd A
            #H'42,R0
Cmd_B
        CMP.B
        BEO
i* Command A is entered. R1 = the number of
i* bytes in message A. R4 = location of the
;* message. Jump to the routine which writes
MOV.W #Msg_B-Msg_A-1,R1
MOV.W #Msg_A,R4
Cmd_A
MOV.W #Msg_I-Msg_B-1,R1
Cmd_B
        MOV.W
               #Msg_B,R4
```

Figure 2-1. Sample Program Listing

```
Write_Msg
;* An invalid command is entered.
; ***************
;* Message is written to the destination.
;* The rest of the destination area is filled
MOV.B #0,@R5+
CMP.W #Msg_Dest+H'20,R5
BNE Fill_Dest
Fill_Dest
BRA Read_Cmd
Cmd_Input .RES.B H'1 .RES.B H'1
.RES.B H'3E
.RES.W H'80
Msg_Dest
             ; Stack area.
Stack
      .END
          Init
```

Figure 2-1. Sample Program Listing (Cont'd)

#### **Data Declarations**

The "Table" section defines the messages used by the program to respond to various command inputs. These messages are labeled Msg\_A, Msg\_B, and Msg\_I.

## 2-4 Getting Started

#### Initialization

The program instruction at the **Init** label initializes the stack pointer.

### **Reading Input**

The instruction at the **Read\_Cmd** label clears any random data or previous commands from the **Cmd\_Input** byte. The **Scan** loop continually reads the **Cmd\_Input** byte to see if a command is entered (a value other than 0 hex).

### **Processing Commands**

When a command is entered, the instructions from **Exe\_Cmd** to **Cmd\_A** determine whether the command was "A", "B", or an invalid command.

If the command input byte is "A" (ASCII 41 hex), execution is transferred to the instructions at **Cmd** A.

If the command input byte is "B" (ASCII 42 hex), execution is transferred to the instructions at **Cmd\_B**.

If the command input byte is neither "A" nor "B", an invalid command has been entered, and execution is transferred to the instructions at Cmd\_I.

The instructions at Cmd\_A, Cmd\_B, and Cmd\_I each load register R1 with the length of the message to be displayed and register R4 with the starting location of the appropriate message. Then, execution transfers to Write\_Msg which writes the appropriate message to the destination location, Msg\_Dest.

After the message is written, the instructions at **Fill\_Dest** fill the remaining destination locations with zeros. (The entire destination area is 20 hex bytes long.) Then, the program branches back to read the next command.

## Sample Program Assembly

The sample program is written for and assembled with the HP 64869 H8/500 Assembler/Linkage Editor. For example, the following command was used to assemble the sample program.

C>h8asm cmd\_rds.src /DEBUG <RETURN> In addition to the assembler listing (cmd\_rds.lis), the "cmd\_rds.obj" relocatable file is created.

## Linking the Sample Program

The sample program can be linked with following command and generates an absolute file. The contents of "cmd\_rds.k" linkage editor subcommand file is shown in Figure 2-2.

C>h8lnk /SUBCOMMAND=cmd\_rds.k <RETURN> In addition to the linker load map listing (cmd\_rds.map), the "cmd\_rds.abs" absolute file is created.

debug
input cmd\_rds
start Prog(1000), Table(2000), Data(0FC00)
print cmd\_rds
output cmd\_rds
exit

Figure 2-2. Linkage Editor Subcommand File

#### Note

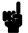

You need to specify DEBUG command line option to both assembler and linker command to generate local symbol information. The DEBUG option for the assembler and linker direct to include local symbol information to the object file.

## Starting Up the PC Interface

If you have set up the emulator device table and the **HPTABLES** shell environment variable as shown in the *HP 64700 Emulators PC Interface: User's Reference*, you can start up the H8/570 PC Interface by entering the following command from the MS-DOS prompt:

C>pch8570 <emulname>

In the command above, **pch8570** is the command to start the PC Interface; "< emulname> " is the logical emulator name given in the emulator device table. (To start version of the PC Interface that supports external timing analysys, substitute **pth8570** for **pch8570** in this command.) If this command is successful, you will see the display shown in figure 2-3. If this command is not successful, you will be given an error message and returned to the MS-DOS prompt.

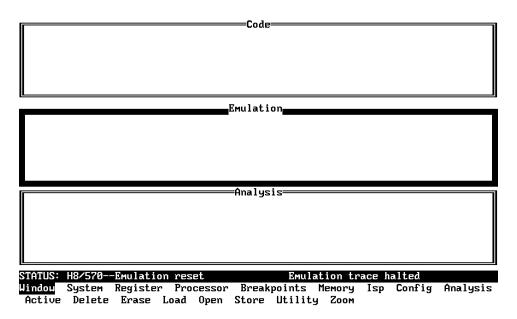

Figure 2-3. PC Interface Display

## Selecting PC Interface Commands

This manual will tell you to "select" commands. You can select commands or command options by either using the left and right arrow keys to highlight the option and press the **Enter** key, or you can simply type the first letter of that option. If you select the wrong option, you can press the **ESC** key to move back up the command tree.

When a command or command option is highlighted, a short message describing that option is shown on the bottom line of the display.

#### **Emulator Status**

The status of the emulator is shown on the line above the command options. The PC Interface periodically checks the status of the emulator and updates the status line.

## Modifying Configuration

You need to set up the emulation configuration before using the sample program. To access the emulation configuration display, enter:

Config, General

## Defining the Reset Value for the Stack Pointer

Even though the H8/570 emulator has a background monitor, it requires you to define a stack pointer.

Use the arrow keys to move the cursorto the "Reset value for Stack Pointer" field, type **0fd40** and press **Enter**.

The stack pointer value will be set to the stack pointer (SP) on entrance to the emulation monitor initiated RESET state (the "Emulation reset" status).

## Saving the Configuration

To save the configuration, use the **Enter** key to exit the field in the last field. (The **End** key on Vectra keyboards moves the cursor directly to the last field.)

#### 2-8 Getting Started

## **Mapping Memory**

The H8/570 emulator contains high-speed emulation memory (no wait states required) that can be mapped at a resolution of 128 bytes.

The memory mapper allows you to characterize memory locations. It allows you specify whether a certain range of memory is present in the target system or whether you will be using emulation memory for that address range. You can also specify whether the target system memory is ROM or RAM, and you can specify that emulation memory be treated as ROM or RAM. You can include function code information with address ranges to further characterize the memory block.

Blocks of memory can also be characterized as guarded memory. Guarded memory accesses will generate "break to monitor" requests. Writes to ROM will generate "break to monitor" requests if the "Enable breaks on writes to ROM?" configuration item is enabled (see the "Configuring the Emulator" chapter).

The memory mapper allows you to define up to 15 different map terms.

#### Note

F680 hex through FE7F hex is automatically mapped as emulation RAM. This term is used for the internal RAM area of H8/570 microprocessor. You cannot delete this term.

## Which Memory Locations Should Be Mapped?

Typically, assemblers generate relocatable files and linkers combine relocatable files to form the absolute file. The linker load map listing will show what locations your program will occupy in memory. A part of linker load map listing for the sample program (cmd\_rds.map) is shown in Figure 2-4.

#### \*\*\* LINKAGE EDITOR LINK MAP LIST \*\*\*

| SECTION NAME                                        | START - END<br>UNIT NAME                                               | LENGTH<br>MODULE NAME |
|-----------------------------------------------------|------------------------------------------------------------------------|-----------------------|
| ATTRIBUTE : CODE NOSH<br>Prog<br>* TOTAL ADDRESS *  | R<br>H'0000:1000 - H'0000:1046<br>cmd_rds<br>H'0000:1000 - H'0000:1046 | cmd_rds               |
| ATTRIBUTE : DATA NOSH<br>Table<br>* TOTAL ADDRESS * | R<br>H'0000:2000 - H'0000:2030<br>cmd_rds<br>H'0000:2000 - H'0000:2030 | cmd_rds               |
| ATTRIBUTE : DATA SHR<br>Data<br>* TOTAL ADDRESS *   | H'0000:fc00 - H'0000:fd3f<br>cmd_rds<br>H'0000:fc00 - H'0000:fd3f      | cmd_rds               |

Figure 2-4. Sample Program Load Map Listing

From the load map listing, you can see that the sample program occupies locations in three address ranges. The code area, which contains the opcodes and operands which make up the sample program, occupies locations 1000 hex through 1046 hex. The data area, which contains the ASCII values of the messages the program displays, is occupies locations 2000 hex through 2030 hex. The destination area, which contains the command input byte and the locations of the message destination and the stack, occupies locations FC00 hex through FD3F hex.

Two mapper terms will be specified for the example program. Since the program writes to the destination locations, the mapper block containing the destination locations should not be characterized as ROM memory.

To map memory for the sample program, select:

Config, Map, Modify

Using the arrow keys, move the cursor to the "address range" field of term 1. Enter:

0..2fff

Move the cursor to the "memory type" field of term 1, and press the TAB key to select the **erom** (emulation ROM) type. To save your memory map, use the **Enter** key to exit the field in the lower right corner. (The **End** key on Vectra keyboards moves the cursor directly to the last field.) The memory configuration display is shown in Figure 2-5.

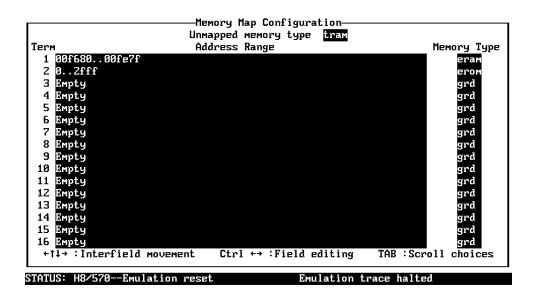

Use the TAB and Shift-TAB keys to pick memory type for mapped range.

Figure 2-5. Memory Configuration Display

When mapping memory for your target system programs, you may wish to characterize emulation memory locations containing programs and constants (locations which should not be written to) as ROM. This will prevent programs and constants from being written over accidentally, and will cause breaks when instructions attempt to do so.

Note

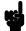

The memory mapper re-assigns blocks of emulation memory after the insertion or deletion of mapper terms. You should map all memory ranges used by your programs before loading programs into memory.

## **Loading Programs** into Memory

If you have already assembled and linked the sample program, you can load the absolute file by selecting:

Memory, Load

#### **File Format**

Enter the format of your absolute file. The emulator will accept absolute files in the following formats:

- HP 64869 absolute.
- HP absolute.
- HP-MRI IEEE 695 absolute
- Raw HP64000 absolute.
- Intel hexadecimal.
- Tektronix hexadecimal.
- Motorola S-records.

The HP 64869 absolute file is generated with HP 64869 H8/500 Assembler/Linkage Editor. For this tutorial, choose the HP 64869 format.

**HP 64869 Format:** When you load HP 64869 format files, the PC Interface creates files (whose base names are the same as the absolute file) with the extensions ".HPA" and ".HPS". The ".HPA" file is in a binary format that is compatible with the HP 64730 firmware. The ".HPS" file is an ASCII source file which contains the symbols to address mappings used by the PC Interface. Refer to "Using HP 64869 Format Reader" section in Appendix A for more information.

**HP64000 Format:** Your language tool may generate Raw HP64000 format absolute files (with extension .X, .L, .A). You can load these files by selecting "HP64000" as file format. When you select "HP64000", the PC Interface creates .HPA absolute file and .HPS symbol database.

## **Memory Type**

The second field allows you to selectively load the portions of the absolute file which reside in emulation memory, target system memory, or both.

Since emulation memory is mapped for sample program locations, you can enter either "emulation" or "both".

## Force Absolute File Read

This option is only available for HP 64869, HP-MRI IEEE 695 and HP64000 formats. It forces the file format readers to regenarate the emulator absolute file (.hpa) and symbol data base (.hps) before loading the code. Normally, these files are only regenarated whenever the file you specify (the output of your language tools) is newer than the emulator absolute file and symbol data base.

For more information, refer to the "Using the HP 64869 Format Reader" section in Appendix A.

### **Absolute File Name**

For most formats, you enter the name of your absolute file in the last field. Type **cmd\_rds.abs**, and press **Enter** to start the memory load.

## **Using Symbols**

The following pages show you how to display global and local symbols for the sample program. For more information on symbol display, refer to the *PC Interface Refernce*.

## Displaying Global Symbols

When you load HP 64869 or HP64000 format absolute files into the emulator, the corresponding symbol database is also loaded.

The symbols database can also be loaded with the "System Symbols Global Load" command. This command is provided for situations where multiple absolute files are loaded into the emulator; it allows you to load the various sets of global symbols corresponding to the various absolute files. When global symbols are loaded into the emulator, information about previous global symbols is lost (that is, only one set of global symbols can be loaded at a time).

After global symbols are loaded, both global and local symbols can be used when entering expressions. Global symbols are entered as they appear in the source file or in the global symbols display.

To display global symbols, select:

System, Symbols, Global, Display

The symbols window automatically becomes the active window as a result of this command. You can press < CTRL> z to zoom the window. The resulting display follows.

```
Symbols
  Modules
  cmd_rds
 Address
                Symbol
 000FC00
                Cmd_Input
 0001000
                Init
                Msg_Dest
 000FC02
 0002000
                Msgs
STATUS: H8/570—Emulation reset
                                                          Emulation trace halted
Window <mark>System</mark> Register Processor Breakpoints Memory Isp Config Analysis
Command_file Wait MS-DOS Log Terminal Symbols Exit
```

The global symbols display has two parts. The first parts lists all the modules that were linked to produce this object file. These module names are used by you when you want to refer to a local symbol, and are case-sensitive. The second part of the display lists all global symbols in this module. These names can be used in measurement specifications, and are case-snesitive. For example, if you wish to make a measurement using the symbol Cmd\_Input, you must specify Cmd\_Input. The strings cmd\_input or CMD\_INPUT are not valid symbol names here.

## Displaying Local Symbols

To display local symbols, select:

System, Symbols, Local, Display

Enter the name of the module you want to specify (from the first part of the global symbols display; in this case, **cmd\_rds**) and press **Enter**. The resulting display follows.

```
Symbols,
 Address
              Symbol
 0001036
              Again
 000101D
              Cmd_A
0001025
              Cmd_B
 00010ZD
             \mathsf{Cmd} \_I
 000FC00
              Cmd_Input
000FC00
              Data
              End_Msgs
 0002031
 0001013
              Exe Cmd
 000103D
              Fill_Dest
 0001000
              Init
 0002000
             Msg A
 0002011
              Msg_B
 000FC02
              Msg_Dest
 0002022
              Msg_I
 0002000
              Msgs
 0001000
              Prog
 0001008
              Read_Cmd
STATUS: H8/570--Emulation reset
                                                 Emulation trace halted
                                       Breakpoints Memory Isp Config
```

Window <mark>System</mark> Register Processor Breakpoints Memory Isp Config Analysis Command\_file Wait MS-DOS Log Terminal Symbols Exit

After you display local symbols with the "System Symbols Local Display" command, you can enter local symbols as they appear in the source file or local symbol display. When you display local symbols for a given module, that module becomes the default local symbol module.

If you have not displayed local symbols, you can still enter a local symbol by including the name of the module:

```
module_name:symbol
```

Remember that the only valid module names are those listed in the first part of the global symbols display, and are case-sensitive for compatibility with other systems (such as HP-UX).

When you include the name of an source file with a local symbol, that module becomes the default local symbol module, as with the "System Symbols Local Display" command.

Local symbols must be from assembly modules that form the absolute whose symbol database is currently loaded. Otherwise, no symbols will be found (even if the named assembler symbol file exists and contains information).

One thing to note: It is possible for a symbol to be local in one module and global in another, which may result in some confusion. For example, suppose symbol "XYZ" is a global in module A and a local in module B and that these modules link to form the absolute file. After you load the absolute file (and the corresponding symbol database), entering "XYZ" in an expression refers to the symbol from module A. Then, if you display local symbols from module B, entering "XYZ" in an expression refers to the symbol from module B, not the global symbol. Now, if you again want to enter "XYZ" to refer to the global symbol from module A, you must display the local symbols from module A (since the global symbol is also local to that module). Loading local symbols from a third module, if it was linked with modules A and B and did not contain an "XYZ" local symbol, would also cause "XYZ" to refer to the global symbol from module A.

## Transfer Symbols to the Emulator

You can use the emulator's symbol-handling capability to improve measurement displays. You do this by transferring the symbol database information to the emulator. To transfer the global symbol information to the emulator, use the command:

System, Symbols, Global, Transfer

Transfer the local symbol information for all modules by entering:

System, Symbols, Local, Transfer, All

You can find more information on emulator symbol handling commands in the *Emulator PC Interface Reference*.

## Displaying Memory in Mnemonic Format

Once you have loaded a program into the emulator, you can verify that the program has indeed been loaded by displaying memory in mnemonic format. To do this, select:

Memory, Display, Mnemonic

Enter the address range "1000..102b". (You could also specify this address range using symbols, for example, 'Init..Cmd\_I''or 'Init..Init+ 2b''.) The emulation window automatically becomes the active window as a result of this command. You can press < CTRL> z to zoom the emulation window. The resulting display follows.

| Address    | Symbol            | Mnemonic                                                                       |
|------------|-------------------|--------------------------------------------------------------------------------|
| <br>001000 | Init              | MOU: I.W #fd40,R7                                                              |
| 001003     | _                 | MOU:G.B #f0,@ff48                                                              |
| 001008     | md_rds:Read_Cmd   | MOU: G.B #00,@fc00                                                             |
| 00100d     | cmd_rds:Scan      | MOU:G.B @fc00,R0                                                               |
| 001011     |                   | BEQ cmd_rds:Scan                                                               |
| 001013     | cmd_rds:Exe_Cmd   | CMP: E. B #41, R0                                                              |
| 001015     |                   | BEQ cmd_rds:Cmd_A                                                              |
| 001017     | _                 | CMP: E. B #42, R0                                                              |
| 001019     | _                 | BEQ cmd_rds:Cmd_B                                                              |
| 00101Ь     | _                 | BRA cmd_rds:Cmd_I                                                              |
| 00101d     | cmd_rds:Cmd_A     | MOU: I.W #0010,R1                                                              |
| 001020     | _                 | MOU: I.W #2000,R4                                                              |
| 001023     | _                 | BRA cmd_rds:Write_Msg                                                          |
| 001025     | cmd_rds:Cmd_B     | MOU: I.W #0010,R1                                                              |
| 001028     | _                 | MOU: I.W #2011,R4                                                              |
| 00102Ь     | -                 | BRA cmd_rds:Write_Msg                                                          |
|            | /570Emulation res |                                                                                |
| _          |                   | cessor Breakpoints <mark>Memory</mark> Isp Config Analysis<br>Copy Find Report |

If you wish to view the rest of the sample program memory locations, you can select "Memory Display Mnemonic" command again and enter the range from "102d..1045".

# Stepping Through the Program

The emulator allows you to execute one instruction or a number of instructions with step command. To begin stepping through the sample program, select:

Processor, Step, Address

Enter a step count of 1, enter the symbol **Init** (defined as a global in the source file), and press **Enter** to step from program's first address, 1000 hex. The executed instruction, the program counter address, and the resulting register contents are displayed as shown in the following listing.

```
Emulation.
                                BEQ cmd_rds: Cmd_A
                               CMP: E. B #42, R0
 001017
 001019
                               BEQ cmd_rds: Cmd_B
00101Ь
                               BRA cmd_rds: Cmd_I
00101d
                               MOV: I.W #0010, R1
             cmd_rds:Cmd_A
 001020
                               MOU: I.W #2000, R4
001023
                               BRA cmd_rds:Write_Msg
001025
             cmd_rds: Cmd_B
                               MOV: I.W #0010, R1
 001028
                               MOU: I.W #2011, R4
00102ь
                               BRA cmd_rds:Write_Msg
001000 Init
                          MOU: I.W #fd40,R7
PC = 001003
r0 = 0000 r1 = 0000 r2 = 0000 r3 = 0000
 r4 = 0000 r5 = 0000 r6 = 0000 r7 = fd40
 pc = 1003 sr = 0708 fp = 0000 sp = fd40
                                              mdcr = c1
 cp = 00
            dp = 00
                                                br = 00
                       ep = 00
                                  tp = 00
STATUS: H8/570--In monitor ISP halted
                                              Emulation trace halted
```

Window System Register **Processor** Breakpoints Memory Isp Config Analysis Go Break Reset I/O CMB Step

#### Note

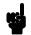

You cannot display registers if the processor is reset. Use the "Processor Break" command to cause the emulator to start executing in the monitor.

You can display registers while the emulator is executing a user program (if execution is not restricted to real-time); emulator execution will temporarily break to the monitor.

To continue stepping through the program, you can select:

Processor, Step, Pc

After selecting the command above, you have an opportunity to change the previous step count. If you wish to step the same number of times, you can press **Enter** to start the step.

To save time when single-stepping, you can use the function key macro < F1>, which executes the command,

Processor, Step, Pc, 1

For more information, see the *Emulator PC Interface Reference* manual.

To repeat the previous command, you can press < CTRL>  $\mathbf{r}$ .

## Specifying a Step Count

If you wish to continue to step a number of times from the current program counter, select:

Processor, Step, Pc

The previous step count is displayed in the "number of instructions" field. You can enter a number from 1 through 99 to specify the number of times to step. Type 5 into the field, and press **Enter**. The resulting display follows.

```
C = 00100d
           r1 = 0000
                       r2 = 0000
 0000 = 0
                                  r3 = 0000
 r4 = 0000
           r5 = 0000
                       r6 = 0000
                                  r7 = fd40
                      fp = 0000
 pc = 100d
           sr = 0704
                                  sp = fd40
                                             mdcr = c1
            dp = 00
                       ep = 00
                                  tp = 00
 00100d cmd_rds:Scan
                          MOU: G. B @fc00, R0
001011
                          BEQ cmd_rds:Scan
 00100d
        cmd_rds:Scan
                          MOV: G. B @fc00, R0
                          BEQ cmd_rds:Scan
001011
 00100d
        cmd_rds:Scan
                          MOU: G. B @fc00, R0
 PC = 001011
                      r2 = 0000 \quad r3 = 0000
 r0 = 0000 \quad r1 = 0000
 r4 = 0000 r5 = 0000
                      r6 = 0000 \quad r7 = fd40
 pc = 1011 sr = 0704 fp = 0000 sp = fd40
                                             mdcr = c1
 cp = 00
            dp = 00
                       ep = 00
                                  tp = 00
                                                br = 00
STATUS: H8/570--In monitor ISP halted
                                              Emulation trace halted
Window System Register
                          Processor
                                     Breakpoints Memory Isp Config
Go Break Reset I/O CMB Step
```

When you specify step counts greater than 1, only the last register contents are displayed.

## **Modifying Memory**

The preceding step commands show the sample program is executing in the **Scan** loop, where it continually reads the command input byte to check if a command has been entered. To simulate the entry of a sample program command, you can modify the command input byte by selecting:

```
Memory, Modify, Byte
```

Now enter the address of the memory location to be modified, an equal sign, and new value of that location, for example, "Cmd\_Input= 41". (The **Cmd\_Input** label was defined as a global symbol in the source file.)

To verify that 41 hex was indeed written to **Cmd\_Input** (FC00 hex), select:

Memory, Display, Byte

Type the symbol Cmd\_Input, and press Enter. The resulting display is shown below.

```
Emulation
   = 00
            dp = 00
                        ep = 00
                                   \overline{t}p = 00
                                                 br = 00
 00100d
                           MOV: G. B @fc00, R0
         cmd_rds:Scan
 001011
                           BEQ cmd_rds:Scan
 00100d
         cmd_rds:Scan
                           MOV: G. B @fc00, R0
                           BEQ cmd_rds:Scan
 001011
 00100d
         cmd_rds:Scan
                           MOV: G. B @fc00, R0
 PC = 001011
           r1 = 0000
                       r2 = 0000
 r0 = 0000
                                  r3 = 0000
 r4 = 0000
            r5 = 0000
                       r6 = 0000
                                  r7 = fd40
            sr = 0704
 pc = 1011
                       fp = 0000
                                  sp = fd40
                                               mdcr = c1
   = 00
            dp = 00
                       ep = 00
                                   tp = 00
                                                 br = 00
 Address
             Data (hex)
                                                                Ascii
 00fc00
             41
                                                                A
STATUS: H8/570--In monitor ISP halted
                                               Emulation trace halted
                                     Breakpoints
                                                    Memory Isp Config Analysis
Window System Register Processor
```

Display Modify Load Store Copy Find Report

You can continue to step through the program as shown earlier in this chapter to view the instructions which are executed when an "A" (41 hex) command is entered.

## Running the **Program**

To start the emulator executing the sample program, select:

Processor, Go, Pc

The status line will show that the emulator is "Running user program".

# **Searching Memory for Data**

You can search the message destination locations to verify that the sample program writes the appropriate messages for the allowed commands. The command "A" (41 hex) was entered above, so the "Command A entered" message should have been written to the **Msg\_Dest** locations. Because you must search for hexadecimal values, you will want to search for a sequence of characters which uniquely identify the message, for example, "A" or 20 hex, 41 hex, and 20 hex. To search the destination memory location for this sequence of characters, select:

### Memory, Find

Enter the range of the memory locations to be searched, FC02 hex through FC21 hex, and enter the data 20 hex, 41 hex, and 20 hex. The resulting information in the memory window shows you that the message was indeed written as it was supposed to have been.

To verify that the sample program works for the other allowed commands, you can modify the command input byte to "B" and search for "B" (20 hex, 42 hex, and 20 hex), or you can modify the command input byte to "C" and search for "d C" (64 hex, 20 hex, and 43 hex).

## Breaking into the Monitor

To break emulator execution from the sample program to the monitor program, select:

#### Processor, Break

The status line shows that the emulator is "Running in monitor".

While the break will occur as soon as possible, the actual stopping point may be many cycles after the break request (dependent on the type of instruction being executed and whether the processor is in a hold state).

## Using Software Breakpoints

Software breakpoints are provided with one of H8/570 undefined opcode (1B hex) as breakpoint interrupt instruction. When you define or enable a software breakpoint, the emulator will replace the opcode at the software breakpoint address with the breakpoint interrupt instruction.

When software breakpoints are enabled and emulator detects the breakpoint interrupt instruction (1B hex), it generates a break to background request which as with the "processor break" command. Since the system controller knows the locations of defined software breakpoints, it can determine whether the breakpoint interrupt instruction (1B hex) is a software breakpoint or opcode in your target program.

If it is a software breakpoint, execution breaks to the monitor, and the breakpoint interrupt instruction is replaced by the original opcode. A subsequent run or step command will execute from this address.

If it is an opcode of your target program, execution still breaks to the monitor, and an "Undefined software breakpoint" status message is displayed.

When software breakpoints are disabled, the emulator replaces the breakpoint interrupt instruction with the original opcode. Up to 32 software breakpoints may be defined.

### Note

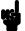

You must set software breakpoints only at memory locations which contain instruction opcodes (not operands or data). If a software breakpoint is set at a memory location which is not an instruction opcode, the software breakpoint instruction will never be executed and the break will never occur.

### Note

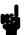

Because software breakpoints are implemented by replacing opcodes with the undefined opcode (1B hex), you cannot define software breakpoints in target ROM. You can, however, use the Terminal Interface **cim** command to copy target ROM into emulation memory (see the *Terminal Interface: User's Reference* manual for information on the **cim** command).

### **Note**

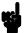

Software breakpoints should not be set, cleared, enabled, or disabled while the emulator is running user code. If any of these commands are entered while the emulator is running user code, and the emulator is executing code in the area where the breakpoint is being modified, program execution may be unreliable.

## Defining a Software Breakpoint

To define a breakpoint at the address of the **Cmd\_I** label of the sample program (102d hex), select:

### Breakpoints, Add

Enter the local symbol "Cmd\_I". After the breakpoint is added, the breakpoint window becomes active and shows that the breakpoint is set.

You can add multiple breakpoints in a single command by separating each one with a semicolon. For example, you could type "101d;1025;102d" to set three breakpoints.

Run the program by selecting:

Processor, Go, Pc

The status line shows that the emulator is running the user program. Modify the command input byte to an invalid command by selecting:

Memory, Modify, Bytes

Enter an invalid command, such as "Cmd\_Input= 75". The following messages result:

ALERT: Software breakpoint: 0102d STATUS: H8/570--In monitor ISP halted

To continue program execution, select:

Processor, Go, Pc

## Displaying Software Breakpoints

To view the status of the breakpoint, select:

Breakpoints, Display

The resulting display will show that the breakpoint has been cleared.

### Setting a Software Breakpoint

When a breakpoint is hit, it becomes disabled. To re-enable the software breakpoint, you can select:

Breakpoints, Set, Single

The address of the breakpoint you just added is still in the address field; to set this breakpoint again, press **Enter**. As with the "**B**reakpoints **A**dd"command, the breakpoint window becomes active and shows that the breakpoint is set.

### Clearing a Software Breakpoint

If you wish to clear a software breakpoint that does not get hit during program execution, you can select:

Breakpoints, Clear, Single

The address of the breakpoint set in the previous section is still in the address field; to clear this breakpoint again, press **Enter**.

### **Using the Analyzer**

The H8/570 emulation analyzer has 48 trace signals which monitor internal emulation lines (address, data, and status lines). Optionally, you may have an additional 16 trace signals which monitor external input lines. The analyzer collects data at each pulse of a clock signal, and saves the data (a trace state) if it meets a "storage qualification" condition.

**Note** 

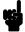

When you are using the emulator with HP 64703 analyzer, Interna/External options are displayed after the commands in the following examples. Enter **Internal** to execute the examples.

### Resetting the Analysis Specification

To be sure that the analyzer is in its default or power-up state, select:

Analysis, Trace, Reset

### Specifying a Simple Trigger

Suppose you wish to trace the states of the sample program which follow the read of a "B" (42 hex) command from the command input byte. To do this, you must modify the default analysis specification by selecting:

Analysis, Trace, Modify

The emulation analysis specification is shown. Use the right arrow key to move the cursor to the "Trigger on" field. Type "a" and press **Enter**.

You'll enter the pattern expression menu. Press the up arrow key until the **addr** field directly opposite the pattern **a**= is highlighted. Type the address of the command input byte, using either the global symbol **Cmd\_Input** or address 0fc00, and press **Enter**.

The "Data" field is now highlighted. Type 42xx and press **Enter**. 42 is the value of the "B" command and the "x"s specify "don't care" values.

Notice that you need to specify the don't care bits. When a byte access is performed, the data appears on the upper 8 bits of analyzer data bus.

### H8/570 Analysis Status Qualifiers

Now the "Status" field is highlighted. Use the **Tab** key to view the status qualifiers which may be entered. The status qualifiers are defined as follows.

| Qualifier | Description                     | Status Bits (3663)                  |
|-----------|---------------------------------|-------------------------------------|
| backgrnd  | Background cycle                | xxxx xxxx xxxx xxx0 0xxx xxxx xxxxB |
| brelease  | Bus release cycle               | xxxx xxxx xxxx xxx0 x11x xxxx xxxxB |
| byte      | Byte Access                     | xxxx xxxx xxxx xxx0 x10x xxxx xx1xB |
| cpu       | CPU cycle                       | xxxx xxxx xxxx xxx0 x101 1xxx xxxxB |
| data      | Data access                     | xxxx xxxx xxxx xxx0 x10x xxxx x1xxB |
| dtc       | DTC cycle                       | xxxx xxxx xxxx xxx0 x101 0xxx xxxxB |
| exec      | Instruction execution cycle     | xxxx xxxx xxxx xxx0 x01x xxxx xxxxB |
| fetch     | Program fetch cycle             | xxxx xxxx xxxx xxx0 x101 1xxx x001B |
| foregrnd  | Foreground cycle                | xxxx xxxx xxxx xxx0 1xxx xxxx xxxxB |
| grd       | Guarded memory access           | xxxx xxxx xxxx xxx0 x10x x011 xxxxB |
| io        | Internal I/O access             | xxxx xxxx xxxx xxx0 x10x xxx0 xxxxB |
| isp       | Memory cycle by ISP             | xxxx xxxx xxxx xxx0 xx00 1xxx xxxxB |
| ispexec   | ISP instruction execution cycle | xxxx xxxx xxxx x0xx xxxx xxxx xxxxB |
| memory    | Memory access                   | xxxx xxxx xxxx xxx0 x10x xxx1 xxxxB |
| read      | Read cycle                      | xxxx xxxx xxxx xxx0 x10x xxxx xxx1B |
| refresh   | Refresh cycle                   | xxxx xxxx xxxx xxx0 x000 1xxx xxxxB |
| word      | Word Access                     | xxxx xxxx xxxx xxx0 x10x xxxx xx0xB |
| write     | Write cycle                     | xxxx xxxx xxxx xxx0 x10x xxxx xxx0B |
| wrrom     | Write to ROM cycle              | xxxx xxxx xxxx xxx0 x10x x101 xxx0B |

Select the **read** status and press **Enter**. Figure 2-6 and 2-7 show the resulting analysis specification. To save the new specification, use **End Enter** to exit the field in the lower right corner. You'll return to the trace specification. Press **End** to move to the trriger spec field. Press **Enter** to exit the trace specification.

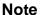

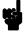

You need to specify the "exec" status qualifier to trigger the analyzer by an execution cycle.

|    | Internal State Trace Specification —<br>Hile storing any state     |
|----|--------------------------------------------------------------------|
| -  | rigger on a light times                                            |
| 2  | itore any state                                                    |
|    |                                                                    |
|    |                                                                    |
|    |                                                                    |
|    | Branches off Count time Prestore off Trigger position              |
|    | ↑↓→ :Interfield movement Ctrl ↔ :Field editing TAB :Scroll choices |
| शा | US: H8/570Running user program Emulation trace halted              |

Figure 2-6. Modifying the Trace Specification

TAB selects a pattern or press ENTER to modify this field and the pattern values

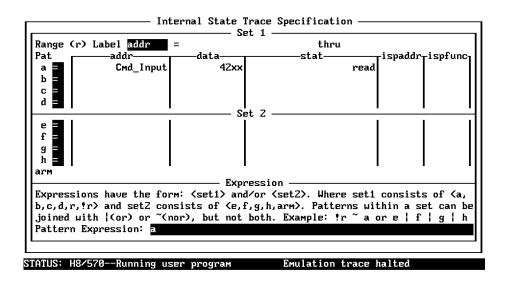

TAB selects a simple pattern or enter an expression or move up to edit patterns.

Figure 2-7. Modifying the Pattern Specification

### **Starting the Trace**

To start the trace, select:

Analysis, Begin

A message on the status line will show you that the trace is running. You do not expect the trigger to be found because no commands have been entered. Modify the command input byte to "B" by selecting:

Memory, Modify, Byte

Enter "Cmd\_Input= 42". The status line now shows that the trace is complete.

### **Displaying the Trace**

To display the trace, select:

Analysis, Display

You are now given two fields in which to specify the states to display. Use the right arrow key to move the cursor to the "Ending state to display" field. Type "60" into the ending state field, press **Enter**, and use < CTRL> **z** to zoom the trace window.

Note

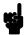

If you choose to dump a complete trace into the trace buffer, it will take a few minutes to display the trace.

Use the **Home** key to get the top of the trace. The resulting trace is similar to the trace shown in the following display.

| Line  | addr,H  | H8/570-ISP Mnemonic              | count,R       | seq |
|-------|---------|----------------------------------|---------------|-----|
| 0     | Input   | 42xx read mem byte               |               | +   |
| 1     | 01011   | INSTRUCTIONopcode unavailable    | 0.080 uS      |     |
| Z     | 01014   | 4127 fetch mem                   | 0.120 uS      |     |
| 3     | e_Cmd   | INSTRUCTIONopcode unavailable    | 0.080 uS      |     |
| 4     | 01016   | 0640 fetch mem                   | 0.200 uS      |     |
| 5     | 01015   | BEQ cmd_rds:Cmd_A                | 0.120 uS      |     |
| 6     | 01018   | 4227 fetch mem                   | 0.080 uS      |     |
| 7     | 01017   | CMP: E. B #42, R0                | 0.120 uS      |     |
| 8     | 0101a   | 0a20 fetch mem                   | 0.200 uS      |     |
| 9     | 01019   | BEQ cmd_rds:Cmd_B                | 0.080 uS      |     |
| 10    | 0101c   | 1059 fetch mem                   | 0.120 uS      |     |
| 11    | Cmd_B   | xx59 fetch mem                   | 0.400 uS      |     |
| 12    | 01026   | 0010 fetch mem                   | 0.200 uS      |     |
| 13    | Cmd_B   | MOV: I.W #0010,R1                | 0.080 uS      |     |
| 14    | 01028   | 5c20 fetch mem                   | 0.120 uS      |     |
| 15    | 01028   | MOV: I.W #2011,R4                | 0.080 uS      |     |
| 16    | 010Za   | 1120 fetch mem                   | 0.120 uS      |     |
| US: H | 3∕570Ru | nning user program Emulatio      | n trace compl | ete |
|       |         | gister Processor Breakpoints Mer |               |     |

Line 0 in the trace list above shows the state which triggered the analyzer. The trigger state is always on line 0. The other states show the exit from the **Scan** loop and the **Exe\_Cmd** instructions.

To list the next lines of the trace, press the **PgDn** or **Next** key.

|            |              | Analysis                      |                       |          |
|------------|--------------|-------------------------------|-----------------------|----------|
| 16         | 010Za        | 1120 fetch mem                | 0.120 uS .            |          |
| 17         | 0102c        | 0659 fetch mem                | 0.200 uS .            |          |
| 18         | 0102Ь        | BRA cmd_rds:Write_Msg         | 0.080 uS .            |          |
| 19         | 0102e        | 000e fetch mem                | 0.120 uS .            |          |
| 20         | e_Msg        | xx5d fetch mem                | 0.400 uS .            |          |
| 21         | 01034        | fc02 fetch mem                | 0.200 uS .            |          |
| 22         | e_Msg        | MOU: I.W #fc02,R5             | 0.080 uS .            |          |
| 23         | Again        | c483 fetch mem                | 0.120 uS .            |          |
| 24         | Again        | MOU:G.B @R4+,R3               | 0.080 uS .            |          |
| 25         | 01038        | c593 fetch mem                | 0.120 uS .            |          |
| 26         | 0103a        | 07b9 fetch mem                | 0.400 uS .            |          |
| 27         | $Msg\_B$     | xx45 read mem byte            | 0.200 uS .            |          |
| 28         | 01038        | MOU:G.B R3,@R5+               | 0.080 uS .            |          |
| 29         | 0103c        | f9c5 fetch mem                | 0.400 uS .            |          |
| 30         | $_{	t Dest}$ | 45xx write mem byte           | 0.200 uS .            |          |
| 31         | 0103a        | SCB/EQ R1,cmd_rds:Again       | 0.120 uS .            |          |
| 32         | 0103e        | 0600 fetch mem                | 0.200 uS .            |          |
| 33         | Again        | c483 fetch mem                | 0.400 uS .            |          |
| 34         | Again        | MOV:G.B @R4+,R3               | 0.080 uS .            |          |
|            |              |                               |                       |          |
| STATUS: HE | 3/570Ri      | unning user program Emu       | lation trace complete |          |
| Window Sy  |              | egister Processor Breakpoints | Memory Isp Config     | Analysis |
| Regin Ha   | alt. CMR     | Format Trace Display          |                       |          |

The resulting display shows the **Cmd\_B** instructions and the branch to **Write\_Msg** and the beginning of the instructions which move the "THIS IS MESSAGE B" message to the destination locations.

## For a Complete Description

For a complete description of using the HP 64700 Series analyzer with the PC Interface, refer to the HP 64700 Emulators PC Interface: Analyzer User's Guide.

## Using a Command File

You can use a command file to perform many functions for you, without having to manually type each function. For example, you might want to create a command file that modifies configuration, maps memory and loads program into memory for the sample program. To create such a command file:

System, Log, Input, Enable
Enter command file name "cmd\_rds.cmd", and press Enter. This
sets up a file to record all commands you execute. The commands
will be logged to the file cmd\_rds.cmd in the current directory.
You can then use this file as a command file to execute these
commands automatically.

First, to set up the reset value for the stack pointer:

Config, General

Use the arrow keys to move the cursor to the "Reset value for Stack Pointer" field, type 0fd40, and press **End** and **Enter**.

To map the memory:

Config, Map, Memory

Map 0 hex through 2fff hex to **erom**. (As shown in Figure 2-5.)

To load the program into memory:

Memory, Load

Enter file format, memory type, and absolute file name, and press **Enter**.

Now we're finished logging commands to the file. To disable logging:

System, Log, Input, Disable

The command file cmd\_rds.cmd will no longer accept command input.

Let's execute the command file "cmd\_rds.cmd".

System, Command\_file

Enter "cmd\_rds.cmd", press **Enter**. As you can see, the sequence of commands you entered is automatically executed.

## Resetting the Emulator

To reset the emulator, select:

Processor, Reset, Hold

The emulator is held in a reset state (suspended) until a "Processor Break", "Processor Go", or "Processor Step" command is entered. A CMB execute signal will also cause the emulator to run if reset.

You can also specify that the emulator begin executing in the monitor after reset instead of remaining in the suspended state. To do this, select:

Processor, Reset, Monitor

# Exiting the PC Interface

There are different ways to exit the PC Interface. You can exit the PC Interface using the "locked" option which specifies that the current configuration will be present next time you start up the PC Interface. You can select this option as follows.

System, Exit, Locked

Another way to exit the PC Interface is with the "unlocked" option which presents the default configuration next time you start the PC Interface. You can select this option with the following command.

System, Exit, Unlocked Or, You can exit the PC Interface without saving the current configuration using the command:

System, Exit, No\_save

## **Debugging ISP Functions**

The HP 64730 H8/570 emulator is equipped with commands for debugging ISP functions. You can direct the ISP to run, halt, or execute a specified number of instructions. The analyzer allows you to monitor the execution of your program, or ISP functions, or both of them.

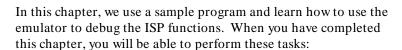

- Load ISP functions into the emulator
- Use run/stop controls to control operation of your ISP functions
- Use register display command to view the contents of ISP registers
- Use analyzer commands to view the real time execution of your ISP functions

# Sample Program with Small ISP Functions

In the "Getting Started" chapter, we looked at a sample program which functioned as a primitive command interpreter. It wrote various messages to an output buffer, depending on the character you inserted in the input buffer.

In this chapter, we use a modified version of the "Getting Started" program. It still performs the same function, but works with a small ISP function. The ISP function takes charge of the transfer of the messages. Once a command is written to the input buffer, the sample program determines the message to be written and pass the source address to an ISP register. The ISP function starts to transfer the message when an ISP flag is cleared by the program. When the transfer is finished, the program goes back to read the next command. Figure 3-1 lists the sample program and Figure 3-2 lists the sample ISP functions.

### **Processing Commands**

The instructions at Cmd\_A, Cmd\_B, and Cmd\_I each load ISP data register 2 with the length of the message to be written and ISP data register 0 with the starting location of the message. Then, execution transfers to Write\_Msg which loads the destination address into the ISP data register 1.

The ISP starts transferring a message by clearing an ISP flag. The program will wait the completion of the transfer.

### **ISP Function 0**

ISP function 0 performs data transfer from a specified address to a destination address. ISP data register 0 is used to contain the source address. ISP data register 1 is used to contain the destination address. When the ISFL (Interrupt Status Flag) 0 is cleared, the function starts transferring data.

#### ISP Function 1 and 2

Function 1 and 2 are dummy functions.

```
.GLOBAL
                   Init, Msgs, Cmd_Input
           .GLOBAL
                  Msg_Dest
           .EQU
                   H'FF48
WCR
ISP_DR0
                  H'FEC0
          .EOU
ISP_DR1
ISP_DR2
                   H'FEC2
          .EQU
                  H'FEC4
          .EQU
ISP_ISFL
ISP_ICSR
                   H'FEB1
          .EQU
                  H'FF19
          .EQU
          .SECTION
                   Table,DATA
Msqs
                   "Command A entered"
Msg_A
          .SDATA
          .SDATA
Msg_B
                   "Entered B command"
Msg_I
           .SDATA
                   "Invalid Command"
End_Msgs
.SECTION Prog, CODE
;* Sets up the stack pointer and the Wait-state
MOV.W #Stack,R7
MOV.W #H'f0,@WCR
BCLR.B #5.@ISP IC
Init
;* Clear previous command.
; ********************************
;* Read command input byte. If no command has
Scan MOV.B @Cmd_Input,R0
CMP.B #H'41,R0
Exe_Cmd
          ## 41,R0

EEQ Cmd_A

CMP.B ##'42,R0

EEQ Cmd_B

EEQ Cmd_B

EEQ Cmd_B
;* Command A is entered. R1 = the number of
;* bytes in message A. R4 = location of the
;* message. Jump to the routine which writes
#Msg_B-Msg_A,@ISP_DR2
#Msg_A,@ISP_DR0
Write_Msg
Cmd_A
         MOV.W
          MOV.W
          BRA
;* Command B is entered.
```

Figure 3-1. Sample Program with ISP

```
Cmd_B
     MOV.W
         #Msg_I-Msg_B,@ISP_DR2
     MOV.W
         #Msg_B,@ISP_DR0
;* An invalid command is entered.
; ****************
;* Message is written to the destination.
;* Clear ISFLO to start the DMA.
;* The rest of the destination area is filled
BRA Read_Cmd
Cmd_Input .RES.B H'1 .RES.B H'1
Msg_Dest .RES.B H'3E .RES.W H'80
           ; Stack area.
Stack
     .END
         Init
```

Figure 3-1. Sample Program with ISP (Cont'd)

### 3-4 Debugging ISP Functions

```
.program sample;
.SCM;
             func0/R, func1/R, func0/R, func2/R;
.end;
/* Function 0
            dr0: source address
dr1: destination address
            dr2: loop counter
isfl0: DMA starts when CPU sets this flag to 0 */
function func0, ar0;
init: out() 1, isfl0;
next (isfl0) $, label;
label: next() loop;
loop: read.b dr0, mab
labelS: add.w 0, #1, dr0;
                                                   next(!c) $, labelS;
write.b drl, mab
labelD: add.w 0, #1, drl;
sub.w 0, #1, dr2
                                                   next(!c) $, labelD;
                                                   next(!z) loop2, exit;
loop2: next() loop;
exit:
            next() init;
.end;
.function func1, ar1;
loop1: mov.w #3, dr3;
    mov.w #0, dr3;
             next() loop1;
.end;
.function func2, ar2;
loop2: mov.w #4, dr4;
    mov.w #0, dr4;
    next() loop2;
.end;
.end;
```

Figure 3-2. Sample ISP Functions

### Assembling the Sample Program

You can assemble and link the sample program with the following commands:

```
C>h8asm cmd_rds2.src /DEBUG <RETURN>
C>h8lnk /SUBCOMMAND=cmd_rds2.k <RETURN>
```

In the above command, **cmd\_rds2.k** is a linkage editor command file, and its contents is as follows:

debug
input cmd\_rds2
start Prog(1000), Table(2000), Data(0FC00)
output cmd\_rds2
print cmd\_rds2
exit

## Assembling the Sample ISP Functions

You can assemble the sample ISP functions by HITACHI ISP Assembler. Refer to the manual provided with the tool for information on the usage of the ISP assembler.

The HITACHI ISP Assembler generates absolute file in Motorola-S records. The PC Interface can load the Motorola format.

# Entering the PC Interface

Start the PC Interface with the following command:

C>pch8570 <emul\_name>

If you have been working with the emulator and the PC Interface is already running, please System, Exit, Unlocked the interface and restart it. You should follow the steps to ensure that the emulator will work as described in the examples below.

# Modifying Configuration

## Defining the Stack Pointer

You need to set up the emulation configuration before using the sample program. To access the emulation configuration display, enter:

Config, General

Use the arrow keys to move the cursor to the "Reset value for Stack Pointer" field, type **0fd40**. To save the configuration, use the **Enter** key to exit the field in the last field. (The **End** key on Vectra keyboards moves the cursor directly to the last field.)

### **Mapping Memory**

Enter the following command to enter the memory mapping display:

Config, Map, Modify Map the following address as erom.

0..2fff

## Loading Absolute Files

Load the sample program with the following command:

Memory, Load

Type **cmd\_rds2.abs** in the absolute file name field, and press **Enter** to start the memory load.

To load ISP functions, the ISP must be in the halt state. Halt the ISP with the following command:

Isp, Halt

Load the sample ISP function:

Isp, Load

Type **ispsamp.mot** in the absolute file name field, and press **Enter** to start the memory load.

**Note** 

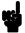

The only way to modify ISP microprogram memory is loading ISP functions with the **I**sp, **L**oad command. You cannot modify the memory with any emulation commands.

# Displaying and Transferring Symbols

To display global and local symbols, select:

```
System, Symbols, Global, Display
System, Symbols, Local, Display
Type cmd_rds2 and press Enter.
```

To include symbolic information in displays, transfer symbols into the emulator. Select:

```
System, Symbols, Global, Transfer
System, Symbols, Local, Transfer
```

## Looking at Your ISP Code

Now that you have loaded the sample ISP function into the emulator, you can display it in mnemonic format. To display the ISP microprogram memory from address 0 through 8, select:

Isp, Display, Address
Type 0..8 in the address filed, and press Enter. Use < CTRL> z to
zoom the emulation window. You will see:

```
Emulation_
 Adr Fn
         Mnemonic
 000 00
         OUT () 1, ISFL0
         NEXT () 004
 001 01
         MOU. W #0003, DR3
         NEXT () 00e
 002 02
         MOU. W #0004, DR4
         NEXT () 010
 003 ??
         NEXT () 000
 004 00
         NEXT (ISFL0) 004,005
 005 00
         NEXT () 006
 006 00
         READ. B DRO, MAB
         NEXT (!C) 006,007
 l007 00
         ADD.W 0,#0001,DR0
         NEXT () 008
 008 00
         WRITE.B DR1, MAB
         NEXT (!C) 008,009
STATUS: H8/570--In monitor ISP halted
                                               Emulation trace halted
```

Window System Register Processor Breakpoints Memory <mark>Isp</mark> Config Analysis Load Display Go Halt Step Breakpoints

The contents of ISP microprogram memory is displayed in mnemonic format. The first column shows the address in the microprogram memory. The second column is the number of the function to which each instruction belongs. If this field shows "??", the address is not used by any functions defined in the SCM. The third column is the instruction at the address.

You can also display instructions which belong to a specified function. For example, to see only instructions of function 0, enter:

Isp, Display, Function Type  ${\bf 0}$  in the function number filed, and press  ${\bf Enter}.$ 

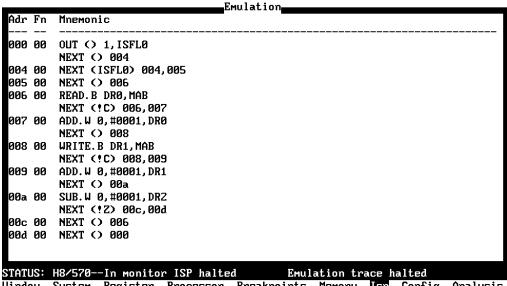

Window System Register Processor Breakpoints Memory <mark>Isp</mark> Config Analysis Load Display Go Halt Step Breakpoints

**Note** 

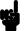

The H8/570 PC Interface does **not** support symbolic information for ISP functions. Symbolic information for ISP functions is not displayed in memory display and trace listing.

# Controlling ISP Execution

Reset the emulator with the following command:

Processor, Reset, Hold

Run the ISP with the following command:

Isp, Go

The status message will be displayed as follows:

STATUS: H8/570--Running in monitor

The ISP started execution from the current ISP address by the **run** command. The emulator breaks into the monitor when the command is used while the emulator is in the reset state.

Halt the ISP with the following command:

Isp, Halt

STATUS: H8/570--In monitor ISP halted

The Isp, Halt command breaks the emulator into the monitor, and halts the ISP.

Run the sample program from the **Init** label:

Processor, Go, Address

STATUS: H8/570--Running user program

Type Init in the address filed, and press Enter.

The ISP is enabled by the sample program, and starts execution. Now break the execution into the monitor:

Processor, Break

STATUS: H8/570--In monitor ISP halted

By default, the ISP is halted when the emulator breaks into the monitor. You can configure the emulator not to halt the ISP on emulation break. Refer to Chapter 5 of this manual.

# Using ISP Breakpoints

You can stop ISP execution at specific address by using the ISP breakpoints feature. When you define an ISP breakpoint to a certain address, the emulator halts the ISP and breaks into the monitor after the instruction at the address is executed.

**Note** 

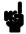

Notice that the ISP is halted **after** the instruction at a breakpoint address is executed.

Note

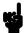

You can set/remove ISP breakpoints when the ISP is halted. To halt the ISP, use the Isp, Halt command.

### Defining an ISP Breakpoints

Enter the following command to halt the ISP when the instruction at address 4 hex is executed.

Isp, Breakpoints, Set, Single Type 4 into the "ISP address" field. Run the sample program with the following command:

Processor, Go, Address
Type Init in the address field, and press Enter.

ALERT: ISP breakpoint: 004

### Removing ISP Breakpoints

Remove the breakpoint by the following command:

Isp, Breakpoints, Remove

## Stepping ISP Function

You can direct the emulator to execute one or specified number of ISP instructions. To step the sample ISP function from the current ISP address, select:

Isp, Step

Press **Enter** to execute the command. You will see a similar display to the following:

```
Emulation_
 007 00
        ADD.W 0,#0001,DR0
         NEXT () 008
 008 00
        WRITE.B DR1, MAB
         NEXT (!C) 008,009
 009 00
         ADD.W 0,#0001,DR1
         NEXT () 00a
 00a 00
         SUB.W 0,#0001,DR2
         NEXT (!Z) 00c,00d
        NEXT () 006
 00c 00
 00d 00
        NEXT () 000
 ISP breakpoint is set at address 004.
 No ISP breakpoint is currently set.
 00e 01 MOV.W #0000,DR3
         NEXT () 00f
 AR = 004 00
STATUS: H8/570--In monitor ISP halted
                                             Emulation trace halted
Window System Register
                         Processor Breakpoints Memory
                                                              Config Analysis
Load Display Go Halt Step Breakpoints
```

The first line shows the instruction executed by the step command. The last line shows the value of the ISP address register and the function number of the instruction at the address.

You can also specify the number of instructions to be executed:

Isp, Step

Type 5 into the "number of instructions" field, and press **Enter**.

```
Emulation_
 00c 00 NEXT () 006
 00d 00 NEXT () 000
 ISP breakpoint is set at address 004.
 No ISP breakpoint is currently set.
 00e 01 MOV.W #0000,DR3
        NEXT () 00f
 AR = 004 00
 004 00
       NEXT (ISFL0) 004,005
010 02 MOV.W #0000,DR4
        NEXT () 011
 004 00 NEXT (ISFL0) 004,005
 00f 01 NEXT () 001
 004 00 NEXT (ISFL0) 004,005
 AR = 011 02
STATUS: H8/570--In monitor ISP halted
                                            Emulation trace halted
Window System Register Processor Breakpoints Memory Isp Config
```

## Displaying/ Modifying ISP Registers

Load Display Go Halt Step Breakpoints

You can display/modify ISP registers. Registers are grouped in several "register classes." For example, to display ISP data registers, use the **ispdr** register class as follows:

Register, Display, Class Press the < TAB> key to select ispdr class, and press Enter.

```
Emulation_
 AR = 004 00
 004 00
        NEXT (ISFL0) 004,005
 010 02
        MOU.W #0000, DR4
         NEXT () 011
 l004 00
        NEXT (ISFL0) 004,005
 00£ 01
        NEXT () 001
 004 00 NEXT (ISFL0) 004,005
 AR = 011 02
 dr0
     = ffff
              dr1 = ffff
                           dr2 = ffff
                                        dr3 = 0000
 dr4 = 0000
             dr5 = ffff
                           dr6 = ffff
                                        dr7 = ffff
 dr8 = ffff
              dr9 = ffff
                           dr10 = ffff
                                        dr11 = ffff
 dr12 = ffff
              dr13 = ffff
                           dr14 = ffff
                                        dr15 = ffff
 dr16 = ffff
             dr17 = ffff
                           dr18 = ffff
                                        dr19 = ffff
 dr20 = ffff
             dr21 = ffff
                           dr22 = ffff
                                        dr23 = ffff
 dr24 = ffff dr25 = ffff
                           dr26 = ffff
                                        dr27 = ffff
 dr28 = ffff dr29 = ffff
                           dr30 = ffff
                                        dr31 = ffff
STATUS: H8/570--In monitor ISP halted
                                             Emulation trace halted
```

Window System Register Processor Breakpoints Memory Isp Config Analysis Display Modify

You can use the "register name" to display/modify registers. For example, to modify ISP data register 31, use the **dr31** register name as follows:

Register, Modify

Type **dr31** in the "Modify Register" field. Type **0** in the "To Value" filed, and press **Enter** to execute the command.

Note

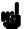

Modifying registers in the **ispscm** register class is not allowed while the ISP is running. Displaying and modifying registers in the **ispdr** register class is not allowed while the ISP is running.

Refer to the Chapter 6 of this manual for the list of register classes and names.

## Using the Analyzer to Debug ISP Functions

### **Tracing ISP Execution**

You can configure the emulator to trace execution of the CPU, or ISP, or both of them. To configure the emulator to trace only execution or ISP, type:

Config, General

Select **isp** in the "Trace CPU of ISP cycles" field, and press **End Enter** to save the configuration.

# Using ISP Address for Trace Specification

Now, configure the analyzer to start the trace when the instruction at ISP address 6 hex. Select:

Analysis, Trace, Modify

The emulation analysis specification is shown. Use the right arrow key to move the cursor to the "Trigger on" field. Type "a" and press **Enter**.

You'll enter the pattern expression menu. Press the up arrow key until the **ispaddr** field directly opposite the pattern **a**= is highlighted. Type 6 into the field, and press **Enter**.

To save the specification, use **End Enter**. You'll return to the trace specification. Press **End Enter** to exit the trace specification display.

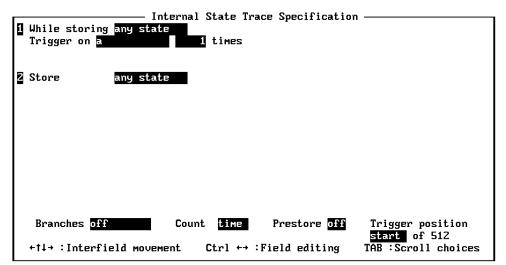

STATUS: H8/570--In monitor ISP halted Emulation trace halted

TAB selects a pattern or press ENTER to modify this field and the pattern values

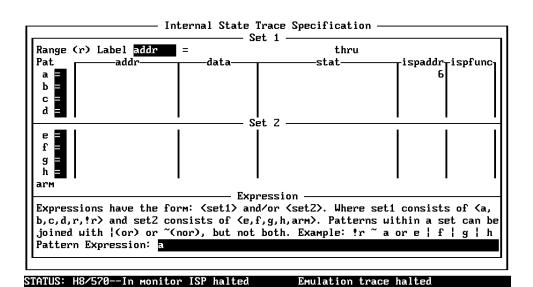

TAB selects a simple pattern or enter an expression or move up to edit patterns.

Start the trace and run the sample program:

Analysis, Begin

Processor, Go, Address

Press **Enter** to execute the command. Modify memory to let the ISP function jump to the address specified by the trace specification.

Memory, Modify, Byte

Enter "Cmd\_Input= 41", and press **Enter**. Now display the trace list:

Analysis, Display

Type 6 in the "Ending state to display" field and press **Enter**. Use < CTRL> **z** to zoom the analysis window. You will see a display similar to the following:

| ine addr, | H H8/570-IS | P Mnemonic                           | count,R  | sed |
|-----------|-------------|--------------------------------------|----------|-----|
| 0         | 006 00      | READ.B DR0,MAB<br>NEXT (!C) 006,007  | 0.080 uS | +   |
| 1         | 001 01      | MOV.W #0003,DR3<br>NEXT () 00e       | 0.120 uS | •   |
| 2         | 007 00      | ADD.W 0,#0001,DR0<br>NEXT () 008     | 0.080 uS | ٠   |
| 3         | 002 02      | MOU.W #0004,DR4<br>NEXT () 010       | 0.120 uS | •   |
| 4         | 008 00      | WRITE.B DR1,MAB<br>NEXT (!C) 008,009 | 0.080 uS | ٠   |
| 5         | 00e 01      | MOU.W #0000,DR3<br>NEXT () 00f       | 0.120 uS | ٠   |
| 6         | 008 00      | WRITE.B DR1,MAB<br>NEXT (!C) 008,009 | 0.080 uS | ٠   |
|           |             |                                      |          |     |

Begin Halt CMB Format Trace Display Display internal analysis trace.

The first column in the mnemonic field shows address of ISP microprogram memory. The second column is function number of the instruction. The third column is the mnemonic of the instruction executed.

As you can see in the above trace listing, the analyzer was triggered by an instruction at address 6.

### 3-18 Debugging ISP Functions

### Using Function Number for Trace Specification

You also can use ISP function number for trace specification. Suppose that you want to see only instructions of ISP function 0.

Analysis, Trace, Modify
Use the right arrow key to move the cursor to the "Store" field.
Type "b" and press Enter.

You'll enter the pattern expression menu. Press the up arrow key until the **ispfunc** field directly opposite the pattern **b**= is highlighted. Type 0 into the field, and press **Enter**.

To save the specification, use **End Enter**. You'll return to the trace specification. Press **End Enter** to exit the trace specification display.

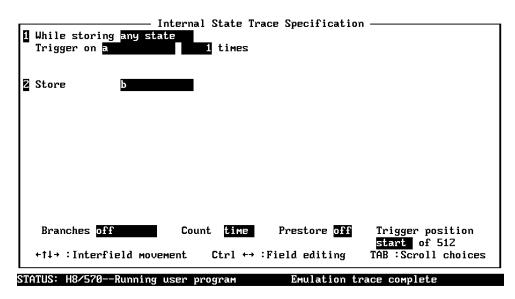

Use the TAB and Shift-TAB keys to select a trigger position or enter a number.

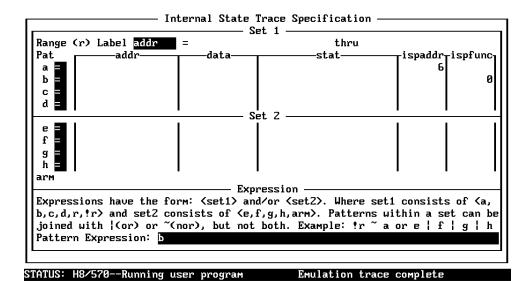

TAB selects a simple pattern or enter an expression or move up to edit patterns

Start the trace, and modify memory to let the ISP function jump to the address specified by the "Trigger on" specification.

Analysis, Begin

Memory, Modify, Byte

Enter "Cmd\_Input= 41", and press **Enter**. Now display the trace list:

Analysis, Display

Type **6** in the "Ending state to display" field, and press **Enter**. You will see a display similar to the following:

| count,R seq | P Mnemonic                                                  | H8/570-IS | addr,H | Line |
|-------------|-------------------------------------------------------------|-----------|--------|------|
| +           | READ.B DR0,MAB<br>NEXT (!C) 006,007                         | 006 00    |        | 0    |
| 0.200 uS .  |                                                             | 007 00    |        | 1    |
| 0.200 uS .  | WRITE.B DR1,MAB<br>NEXT (!C) 008,009                        | 008 00    |        | 2    |
| 0.200 uS .  | WRITE.B DR1,MAB<br>NEXT (!C) 008,009                        | 008 00    |        | 3    |
| 0.200 uS .  | WRITE.B DR1,MAB<br>NEXT (!C) 008,009                        | 008 00    |        | 4    |
| 0.200 uS .  | ADD.W 0,#0001,DR1<br>NEXT () 00a                            | 009 00    |        | 5    |
| 0.200 uS .  | sp write mem byte<br>SUB.W 0,#0001,DR2<br>NEXT (!Z) 00c,00d |           | 0fc02  | 6    |

Window System Register Processor Breakpoints Memory Isp Config <mark>Analysis</mark> Begin Halt CMB Format Trace Display

As you can see, only instructions of ISP function 0 were traced.

# Tracing CPU/ISP Execution

To trace execution of both CPU and ISP, configure the emulator as follows:

Config, General

Select **both** in the "Trace CPU or ISP cycles" field, and press **End Enter** to save the configuration.

Suppose that you want to see all states after the instruction at **Write\_Msg** label is executed. Select:

Analysis, Trace, Reset

Analysis, Trace, Modify

Use the right arrow key to move the cursor to the "Trigger on" field. Type "a" and press **Enter**.

You'll enter the pattern expression menu. Press the up arrow key until the **addr** field directly opposite the pattern **a**= is highlighted. Type **Write\_Msg** into the field, and press **Enter**. Move the cursor to the "status" field and select the **exec** status.

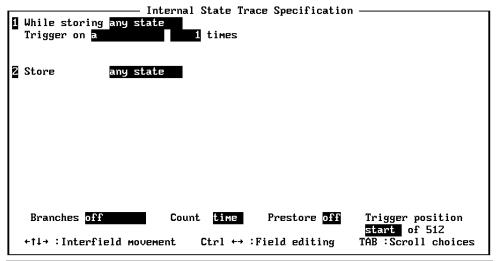

STATUS: H8/570--Running user program Emulation trace complete

Use the TAB and Shift-TAB keys to select a trigger position or enter a number.

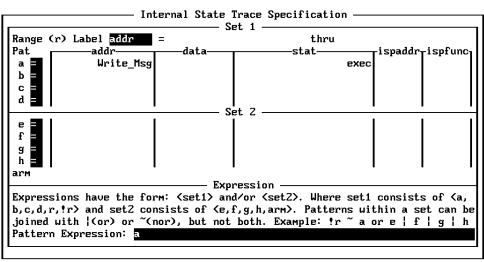

STATUS: H8/570--Running user program Emulation trace halted

TAB selects a simple pattern or enter an expression or move up to edit patterns.

3-22 Debugging ISP Functions

To save the specification, use **End Enter**. You'll return to the trace specification. Press **End Enter** to exit the trace specification display.

Start the trace, and modify memory to let the ISP function jump to the address specified by the "Trigger on" specification.

Analysis, Begin

Memory, Modify, Byte

Enter "Cmd\_Input= 41", and press **Enter**. Now display the trace list:

Analysis, Display

Type **6** in the "Ending state to display" field, and press **Enter**. You will see a display similar to the following:

Window System Register Processor Breakpoints Memory Isp Config <mark>Analysis</mark> Begin Halt CMB Format Trace Display

### **Notes**

### "In-Circuit" Emulation

Many of the topics described in this chapter involve the commands which relate to using the emulator in-circuit, that is, connected to a target system.

This chapter will:

- Describe the issues concerning the installation of the emulator probe into target systems.
- Show you how to install the emulator probe.

We will cover the first topic in this chapter. For complete details on in-circuit emulation configuration, refer to the "Configuring the Emulator" chapter.

### **Prerequisites**

Before performing the tasks described in this chapter, you should be familiar with how the emulator operates in general. Refer to the *HP 64700 Emulators: System Overview* manual and the "Getting Started" chapter of this manual.

### Installing the Target System Probe

#### Caution

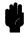

**DAMAGE TO THE EMULATOR CIRCUITRY MAY RESULT IF THESE PRECAUTIONS ARE NOT OBSERVED.** The following precautions should be taken while using the H8/570 emulator.

**Power Down Target System.** Turn off power to the user target system and to the H8/570 emulator before inserting the user plug to avoid circuit damage resulting from voltage transients or mis-insertion of the user plug.

**Verify User Plug Orientation.** Make certain that Pin 1 of the target system adaptor and Pin 1 of the user plug are properly aligned before inserting the user plug in the socket. Failure to do so may result in damage to the emulator circuitry.

**Protect Against Static Discharge.** The H8/570 emulator contains devices which are susceptible to damage by static discharge. Therefore, operators should take precautionary measures before handling the user plug to avoid emulator damage.

**Protect Target System CMOS Components.** If your target system includes any CMOS components, turn on the target system first, then turn on the H8/570 emulator; when powering down, turn off the emulator first, then turn off power to the target system.

#### Pin Guard

HP 64730 H8/570 emulator is shipped with a non-conductive pin guard over the target system probe. This guard is designed to prevent impact damage to the pins and should be left in place while you are not using the emulator.

#### **Target Sytem Adaptor**

The HP 64730 emulator is shipped with a target system adaptor. The adaptor allows you to connect the emulation probe to your target system which is designed for the QFP package of H8/570 microprocessor.

#### **Pin Protector**

The HP 64730 emulator is shipped with a short pin protector that prevents damage to the target system adaptor when inserting and removing the emulation probe. **Do not** insert the probe without using a short pin protector.

# Installing the Target System Probe

- 1. Attach the adaptor to your target system. You can use a screw to hlep attaching the adaptor to the target system.
- 2. Install the emulation probe using the pin protector as shown in Figure 4-1.

#### Note

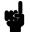

You can order additional target system adaptor and short pin protector with part number 64732-61613 and 64732-61614, respectively. Contact your local HP sales representative to purchase additional adaptor and protector.

### **Optional Pin Extender**

If the target system probe is installed on a densely populated circuit board, there may not be a enough room to accommodate the plastic shoulders of the probe. If this occurs, you can use optional long pin protector and pin extender to avoid the conjunction with the target system components. Order the long pin protector and the pin extenders with part number 64732-61615 and 64732-61616, respectively.

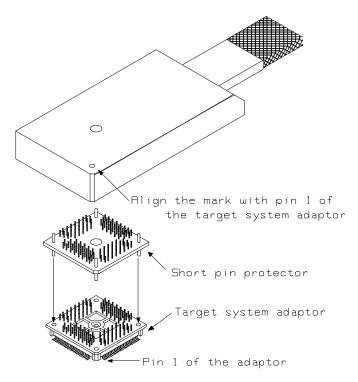

Figure 4-1. Installing the Probe

# Target System Interface

Refer to the *H8/570 Terminal Interface User's Guide* for information on the target system interface of the emulator.

#### 4-4 In-Circuit Emulation

### Running the Emulator from Target Reset

You can specify that the emulator begins executing from target system reset. When the target system /RES line becomes active and then inactive, the emulator will start reset sequence (operation) as actual microprocessor.

At First, you must specify the emulator responds to /RES signal by the target system (see the "Enable /RES input from Target" configuration in Chapter 4 of this manual).

To specify a run from reset state, select:

Processor, Go, Reset

The status now shows that the emulator is "Awaiting target reset".

After the target system is reset, the status line message will change to show the appropriate emulator status.

### **Notes**

### **Configuring the Emulator**

#### Introduction

The H8/570 emulator can be used in all stages of target system development. For instance, you can run the emulator out-of-circuit when developing target system software, or you can use the emulator in-circuit when integrating software with target system hardware. Emulation memory can be used in place of, or along with, target system memory. You can use the emulator's internal clock or the target system clock. You can execute target programs in real-time or allow emulator execution to be diverted into the monitor when commands request access of target system resources (target system memory, register contents, etc.)

The emulator is a flexible instrument and it may be configured to suit your needs at any stage of the development process. This chapter describes the options available when configuring the H8/570 emulator.

#### This chapter will:

- Show you how to access the emulator configuration options.
- Describe the emulator configuration options.
- Show you how to save a particular emulator configuration, and load it again at a later time.

### Accessing the Emulator Configuration Options

To enter the general configuration menu, Select:

Config, General
The general configuration menu appears as follows:

| General Emulation                                                                 | Configuration———————————————————————————————————— |     |
|-----------------------------------------------------------------------------------|---------------------------------------------------|-----|
| Internal emulator clock?                                                          | Enable real-time mode?                            | [n] |
| Enable breaks on write to ROM? [n]                                                | Enable software breakpoints?                      | [n] |
| Enable CMB interaction?                                                           | Enable bus arbitration?                           | [n] |
| Drive background cycles to target? [n]                                            | Enable NMI input from target?                     | [n] |
| Enable /RES input from target? [n]                                                | Drive reset to target?                            | [n] |
| Processer operation mode -> ext                                                   | Trace CPU or ISP cycles?                          | сри |
| Break ISP on CPU break?                                                           | Trace refresh cycles?                             | [n] |
| Memory data access width -> bytes                                                 | Trace bus release cycles?                         | [n] |
| Reset value for Stack Pointer -> <u>9</u><br>+↑↓→ :Interfield movement Ctrl +→ :I | Field editing TAB :Scroll choice                  | es  |

STATUS: H8/570--Running in monitor Trace Complete

If enabled, the emulator uses the internal 10 MHz clock. Otherwise, the clock input from the target system clocks the emulator.

When you position the cursor to a configuration item, a brief description of the item appears at the bottom of the display.

#### **Note**

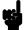

It is possible to use the System Terminal window to modify the emulator configuration. However, if you do this, some PC Interface features may no longer work properly. We recommend that you only modify the emulator configuration by using the options presented in the PC Interface.

# Internal Emulator Clock?

This configuration question allows you to select the emulator's clock source; you can choose either the internal clock source or the target system clock source. The default emulator configuration selects the internal clock.

**yes** Selects the internal clock oscillator as the

emulator clock source. The emulators' internal

clock speed is 10 MHz (system clock).

**no** Selects the clock input to the emulator probe

from the target system. You must use a clock input conforming to the specifications for the H8/570 microprocessor. The maximum external

clock speed is 12 MHz (system clock).

Note

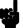

Changing the clock source drives the emulator into the reset state.

# Enable Real-Time Mode?

If it is important that the emulator execute target system programs in real-time, you can enable the real-time emulator mode. In other words, when you execute target programs (with the "Processor, Go" command), the emulator will execute in real-time.

no

The default emulator configuration disables the real-time mode. When the emulator is executing the target program, you are allowed to enter emulation commands that require access to target system resources (display/modify: registers or target system memory). If one of these commands is entered, the system controller will temporarily break emulator execution into the monitor.

yes

If your target system program requires real-time execution, you should enable the real-time mode in order to prevent temporary breaks that might cause target system problems.

#### Commands Not Allowed when Real-Time Mode is Enabled

When emulator execution is restricted to real-time and the emulator is running user code, the system refuses all commands that require access to processor registers or target system memory. The following commands are not allowed when runs are restricted to real-time:

- Register display/modification.
- Target system memory display/modification.
- Internal I/O registers display/modification.

If the real-time mode is enabled, these resources can only be displayed or modified while running in the monitor.

#### **Breaking out of Real-Time Execution**

The only commands which are allowed to break real-time execution are:

Processor, Reset
Processor, Go
Processor, Break
Processor, Step

# Enable Breaks on Writes to ROM?

This question allows you to specify that the emulator break to the monitor upon attempts to write to memory space mapped as ROM. The emulator will prevent the processor from actually writing to memory mapped as emulation ROM; however, they cannot prevent writes to target system RAM locations which are mapped as ROM, even though the write to ROM break is enabled.

yes Causes the emulator to break into the emulation

monitor whenever the user program attempts to write to a memory region mapped as ROM.

**no** The emulator will not break to the monitor

upon a write to ROM. The emulator will not modify the memory location if it is in emulation

ROM.

**Note** 

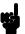

The **wrrom** analysis specification status option allows you to use "write to ROM" cycles as trigger and storage qualifiers.

# **Enable Software Breakpoints?**

When you define or enable a software breakpoint to a specified address, the emulator will replace the opcode with one of H8/570 undefined opcode (1B hex) as breakpoint interrupt instruction. When the emulator detects the breakpoint interrupt instruction (1B hex), user program breaks to the monitor, and the original opcode will be replaced at the software breakpoint address. A subsequent run or step command will execute from this address.

Refer to the "Getting Started" for information on using software breakpoints.

**no** The software breakpoints feature is disabled.

This is specified by the default emulator configuration, so you must change this configuration item before you can use software

breakpoints.

**yes** The software breakpoints feature is enabled.

The emulator detects the breakpoint interrupt instruction (1B hex), it generates a break to background request which as with the "processor break" command. Since the system controller knows the locations of defined software breakpoints, it can determine whether the breakpoint interrupt instruction (1B hex) is a software breakpoint or opcode in your target

program.

When you define (add) a breakpoint, software breakpoints are automatically enabled.

# **Enable CMB Interaction?**

Coordinated measurements are measurements synchronously made in multiple emulators or analyzers. Coordinated measurements can be made between HP 64700 Series emulators which communicate over the Coordinated Measurement Bus (CMB).

Multiple emulator start/stop is one type of coordinated measurement. The CMB signals READY and /EXECUTE are used to perform multiple emulator start/stop.

This configuration item allows you to enable/disable interaction over the READY and /EXECUTE signals. (The third CMB signal, TRIGGER, is unaffected by this configuration item.)

**no** The emulator ignores the /EXECUTE and

READY lines, and the READY line is not

driven.

yes Multiple emulator start/stop is enabled. If the

Processor, CMB, Go, ... command is entered, the emulator will start executing code when a pulse on the /EXECUTE line is received. The READY line is driven false while the emulator is running in the monitor; it goes true whenever execution switches to the

user program.

Note

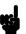

CMB interaction will also be enabled when the

Processor, CMB, Execute

command is entered.

# Enable Bus Arbitration?

The bus arbitration configuration question defines how your emulator responds to bus request signals from the target system during foreground operation. The /BREQ signal from the target system is always ignored when the emulator is running the background monitor.

yes

When bus arbitration is enabled, the /BREQ (bus request) signal from the target system is responded to exactly as it would be if only the emulation processor was present without an emulator. In other words, if the emulation processor receives a /BREQ from the target system, it will respond by asserting /BACK and will set the various processor lines to tri-state. /BREQ is then released by the target; /BACK is negated by the processor, and the emulation processor restarts execution.

**Note** 

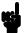

DMA (direct memory access) devices is prohibited from accessing to emulation memory.

no

When you disable bus arbitration, the emulator ignores the /BREQ signal from the target system. The emulation processor will never drive the /BACK line true; nor will it place the address, data and control signals into the tri-state mode.

Enabling and disabling bus master arbitration can be useful to you in isolating target system problems. For example, you may have a situation where the processor never seems to execute any code. You can disable bus arbitration to check and see if faulty arbitration circuitry in your target system is contributing to the problem.

# **Drive Background Cycles to Target?**

This question allows you specify whether or not the emulator will drive the target system bus on background cycles.

**yes** Specifies that background cycles are driven to

the target system. Emulation processor's address and control strobes (except /HWR and /LWR) are driven during background cycles. Background write cycles won't appear to the

target system.

**no** Background monitor cycles are not driven to the

target system. When you select this option, the emulator will appear to the target system as if it is between bus cycles while it is operating in the

background monitor.

#### **Note**

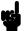

Memory cycles by ISP are always driven to the target system while the emulator in running in monitor.

#### Note

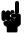

Changing this configuration drives the emulator into the reset state.

# **Enable NMI Input from Target?**

This configuration allows you to specify whether or not the emulator responds to NMI(non-maskable interrupt request) signal from the target system during foreground operation.

**yes** The emulator will respond to the NMI request

from the target system.

**no** The emulator will not respond to the NMI

request from the target system.

The emulator does not accept any interrupt during background execution. NMI is latched last one during in background, and such interrupt will occur when context is changed to foreground. IRQ0 and internal interrupts are ignored during in background operation.

Note

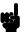

Changing this configuration drives the emulator into the reset state.

# **Enable /RES Input from Target?**

This configuration allows you to specify whether or not the emulator responds to /RES and /STBY signals by the target system during foreground operation. While running the background monitor, the emulator ignores /RES and /STBY signals except that the emulator's status is "Awaiting target reset".

yes The emulator will respond to /RES and /STBY

input during foreground operation.

**no** The emulator will not respond to /RES and

/STBY input from the target system.

**Note** 

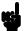

Changing this configuration drives the emulator into the reset state.

#### 5-10 Configuring the Emulator

# **Drive Emulation Reset to Target?**

This configuration allows you to select whether or not the emulator will drive the /RES signal to the target system during emulation reset and reset by the Watchdog timer.

**no** Specifies that the emulator will not drive the

/RES signal during emulation reset and reset by

the Watchdog timer.

**yes** The emulator will drive an active level on the

/RES signal to the target system during

emulation reset and reset by the Watchdog timer.

This configuration option is effective only when the emulator is configured to respond to the /RES input from the target system. Refer to the "Enable /RES Input from Target?" configuration in this chapter.

#### Caution

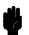

If you intend to drive the reset signal to the target system, the driver of reset signal on the target **must** be an open collector or open drain. Otherwise, it may result in damage to target system or emulation circuitry.

### Processor Operation Mode

This configuration defines operation mode in which the emulator works.

| ext          | The emulator will work using the mode setting by the target system. The target system must supply appropriate input to MD0, MD1 and MD2. If you are using the emulator out of circuit when "external" is selected, the emulator will operate in mode 1. |
|--------------|----------------------------------------------------------------------------------------------------|
| 1            | The emulator will operate in mode 1. (expanded minimum mode with 16 bit data bus)                                                                                                    |
| 3            | The emulator will operate in mode 3. (expanded maximum mode with 16 bit data bus)                                                                                                    |
| 4            | The emulator will operate in mode 4. (expanded minimum mode with 8 bit data bus)                                                                                                    |
| 5            | The emulator will operate in mode 5. (expanded maximum mode with 16 bit data bus)                                                                                                    |
| 6            | The emulator will operate in mode 6. (expanded maximum mode with 8 bit data bus)                                                                                                    |
| Changing thi | is configuration drives the emulator into the reset state.                                                                                                    |
| In mode 3 ar | nd 6, ffe80 hex through fff7f hex is used as internal I/O                                                                                                    |

register area. To display/modify this address by emulation commands, you need to map this area as target memory.

Note

**Note** 

# Trace CPU or ISP cycles?

This configuration allows you to select if the emulation analyzer traces CPU execution, or ISP execution, or both of them.

cpu

The emulation analyzer doesn't trace ISP execution. The following is a sample trace listing of this mode.

| Line  | addr,H  | H8/570-ISP Mnemonic              | count,R       | seq |
|-------|---------|----------------------------------|---------------|-----|
| 0     | e_Msg   | xx1d fetch mem                   |               | +   |
| 1     | 01048   | fecZ fetch mem                   | 0.280 uS      | •   |
| 2     | e_Msg   | MOV:G.W #fc0Z,@cmd_rdsZ:ISP_DR1  | 0.120 uS      | •   |
| 3     | 0104a   | 07fc fetch mem                   | 0.200 uS      | •   |
| 4     | 0104c   | 0215 fetch mem                   | 0.280 uS      | •   |
| 5     | 0104e   | feb1 fetch mem                   | 0.400 uS      | •   |
| 6     | P_DR1   | fc02 write i/o word              | 0.320 uS      | •   |
| 7     | 0104d   | BCLR.B #0,@cmd_rdsZ:ISP_ISFL     | 0.080 uS      | •   |
| 8     | 01050   | d015 fetch mem                   | 0.200 uS      | •   |
| 9     | 01052   | feb1 fetch mem                   | 0.320 uS      |     |
| 10    | _ISFL   | xx01 read i/o byte               | 0.280 uS      |     |
| 11    | _ISFL   | xx00 write i/o byte              | 0.320 uS      |     |
| 12    | t_ISP   | BTST.B #0,@cmd_rdsZ:ISP_ISFL     | 0.080 uS      |     |
| 13    | 01054   | f027 fetch mem                   | 0.200 uS      |     |
| 14    | 01056   | fald fetch mem                   | 0.320 uS      |     |
| 15    | Msgs    | 43xx isp read mem byte           | 0.280 uS      | •   |
|       |         |                                  |               |     |
| US: H | 8/570Ru | nning user program Emulatio      | n trace compl | ete |
|       |         | gister Processor Breakpoints Mer |               |     |

Begin Halt CMB Format Trace Display

isp

The emulation analyzer traces only ISP execution and memory cycles by ISP. The following is a sample trace listing of this mode.

| count,         | P Mnemonic                           | R seq |
|----------------|--------------------------------------|-------|
| 0.080 u        | READ.B DR0,MAB<br>NEXT (!C) 006,007  | ıS +  |
| <b>0.120</b> u | MOU.W #0000, DR4<br>NEXT () 011      | ıs .  |
| 0.080 u        | ADD.W 0,#0001,DR0<br>NEXT () 008     | . 2   |
| 0.120 u        | NEXT () 001                          | ıs .  |
| 0.080 u        | WRITE.B DR1,MAB<br>NEXT (!C) 008,009 | . Z   |
| 0.120 u        | NEXT () 002                          | ıs .  |
| 0.080 u        | WRITE.B DR1,MAB<br>NEXT (!C) 008,009 |       |
| 0.120 u        | sp read mem byte                     | ıs .  |
|                | MOV.W #0003, DR3<br>NEXT () 00e      |       |

Window System Register Processor Breakpoints Memory Isp Config <mark>Analysis</mark> Begin Halt CMB Format Trace Display

The first column in the mnemonic field shows address of ISP microprogram memory. The second column is function number of the instruction. The third column is the mnemonic of the ISP instruction executed.

both

The emulation analyzer traces both of CPU and ISP execution. The following is a sample trace listing of this mode.

|      |        | Analysis                                                       |             |                           |
|------|--------|----------------------------------------------------------------|-------------|---------------------------|
| Line | addr,H | H8/570-ISP Mnemonic                                            | count,R     | seq                       |
| 0    | e_Msg  | xx1d fetch mem<br>004 00 NEXT (ISFL0) 004,005                  |             | +                         |
| 1    |        | 011 02 NEXT () 002                                             | 0.080 uS    |                           |
| 2    |        | 004 00 NEXT (ISFL0) 004,005                                    | 0.120 uS    | •                         |
| 3    | 01048  | fecZ fetch mem<br>001 01 MOV.W #0003,DR3<br>NEXT () 00e        | 0.080 uS    | •                         |
| 4    | e_Msg  | MOU:G.W #fc02,@cmd_rds2:ISP_DR1<br>004 00 NEXT (ISFL0) 004,005 | 0.120 uS    | •                         |
| 5    |        | 002 02 MOU.W #0004,DR4<br>NEXT () 010                          | 0.080 uS    | •                         |
| 6    | 0104a  | 07fc                                                           | 0.120 uS    | •                         |
| 7    |        | 00e 01 MOU.W #0000,DR3<br>NEXT () 00f                          | 0.080 uS    | •                         |
| 8    |        | 004 00 NEXT (ISFLO) 004,005                                    | 0.120 uS    | •                         |
|      |        | nning user program Emulatio                                    |             |                           |
| _    |        | gister Processor Breakpoints Mer<br>Format Trace Display       | ory Isp Cor | afig <mark>Analy</mark> s |

# Break ISP on CPU break?

This configuration allows you to select whether the emulator halts the ISP when CPU breaks into the monitor.

| yes | When you enable this option, the emulator halts the ISP when CPU breaks into the monitor.                                                      |
|-----|----------------------------------------------------------------------------------------------------|
| no  | When you disable this option, the ISP continues execution when CPU breaks into the monitor. This configuration is useful if your target system |
|     | requires constant execution of the ISP                                                                                                    |

# Trace Refresh Cycles?

You can direct the analyzer to trace refresh cycles or not.

**yes** The analyzer will trace refresh cycles.

**no** The analyzer will ignore refresh cycles.

### Memory Data Access Width

This question allows you to specify the types of cycles that the emulation monitor use when accessing target system memory. When an emulation command requests the monitor to read or write target system memory locations, the monitor will either use byte or word instructions to accomplish the read/write.

**bytes** Specifies that the emulator will access target

system memory by byte access.

word Specifies that the emulator will access target

system memory by word access.

# Trace Bus Release Cycles?

You can direct the emulator to send bus release cycle data to emulation analyzer or not to send it.

**yes** When you enable tracing bus release cycles, bus

release cycles will appear as one analysis trace

line.

**no** Bus release cycles will not appear on analysis

trace list (display).

#### 5-16 Configuring the Emulator

### Reset Value for Stack Pointer?

This question allows you to specify the value to which the stack pointer (SP) and the stack page register (TP) will be set on entrance to the emulation monitor initiated RESET state (the "Emulation reset" status).

The address specified in response to this question must be a 20-bit hexadecimal even address.

You cannot set this address at the following location.

- Odd address
- Internal I/O register address

When you are using the foreground monitor, this address should be defined in an emulation or target system RAM area which is not used by user program.

#### Note

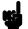

We recommend that you use this method of configuring the stack pointer and the stack page register. Without a stack pointer and a stack page register, the emulator is unable to make the transition to the run state, step, or perform many other emulation functions. However, using this option **does not** preclude you from changing the stack pointer value or location within your program; it just sets the initial conditions to allow a run to begin.

### Storing an Emulator Configuration

The PC Interface lets you store a particular emulator configuration so that it may be reloaded later. The following information is saved in the emulator configuration.

- Emulator configuration items.
- Key macro specifications.
- Memory map.
- Break conditions.
- Trigger configuration.
- Window specifications.

To store the current emulator configuration, select:

Config, Store

Enter the name of file to which the emulator configuration will be saved

### Loading an Emulator Configuration

If you have previously stored an emulator configuration and wish to re-load it into the emulator, select:

Config, Load

Enter the configuration file name and press **Enter**. The emulator will be re-configured with the values specified in the configuration file.

### **Using the Emulator**

### Introduction

In the "Getting Started" chapter, you learned how to load code into the emulator, how to modify memory and view a register, and how to perform a simple analyzer measurement. In this chapter, we will discuss in more detail other features of the emulator.

This chapter shows you how to:

- Making Coordinated Measurements.
- Store the contents of memory into absolute files.

This chapter also discusses:

■ Display or Modify registers.

### Making Coordinated Measurements

Coordinated measurements are measurements synchronously made in multiple emulators or analyzers. Coordinated measurements can be made between HP 64700 Series emulators which communicate over the Coordinated Measurement Bus (CMB). Coordinated measurements can also be made between an emulator and some other instrument connected to the BNC connector.

This section will describe coordinated measurements made from the PC Interface which involve the emulator. These types of coordinated measurements are:

- Running the emulator on reception of the CMB /EXECUTE signal.
- Using the analyzer trigger to break emulator execution into the monitor.

Note

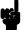

You must use the background emulation monitor to perform coordinated measurements.

Three signal lines on the CMB are active and serve the following functions when enabled:

#### /TRIGGER

Active low. The analyzer trigger line on the CMB and on the BNC serve the same logical purpose. They provide a means for the analyzer to drive its trigger signal out of the system or for external trigger signals to arm the analyzer or break the emulator into its monitor.

#### **READY**

Active high. This line is for synchronized, multi-emulator start and stop. When CMB run control interaction is enabled, all emulators are required to break to background upon reception of a false READY signal and will not return to foreground until this line is known to be in a true state.

#### /EXECUTE

Active low. This line serves as a global interrupt signal. Upon reception of an enabled /EXECUTE signal, each emulator is to interrupt whatever it is doing and execute a previously defined process, typically, run the emulator or start a trace measurement.

# Running the Emulator at /EXECUTE

Before you can specify that the emulator run upon receipt of the /EXECUTE signal, you must enable CMB interaction. To do this, select:

Config, General

Use the arrow keys to move the cursor to the "Enable CMB Interaction? [n]" question, and type "y". Use the **Enter** key to exit out of the lower right-hand field in the configuration display.

To specify that the emulator begin executing a program upon reception of the /EXECUTE signal, select:

Processor, CMB, Go

At this point you may either select the current program counter, or you may select a specific address.

The command you enter is saved and is executed when the /EXECUTE signal becomes active. Also, you will see the message "ALERT: CMB execute; run started".

### Breaking on the Analyzer Trigger

To cause emulator execution to break into the monitor when the analyzer trigger condition is found, you must modify the trigger configuration. To access the trigger configuration, select:

Config, Trigger

The trigger configuration display contains two diagrams, one for each of the internal TRIG1 and TRIG2 signals.

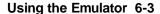

To use the internal TRIG1 signal to connect the analyzer trigger to the emulator break line, move the cursor to the highlighted "Analyzer" field in the TRIG1 portion of the display, and use the **Tab** key to select the "-----> " arrow which shows that the analyzer is driving TRIG1. Next, move the cursor to the highlighted "Emulator" field and use the **Tab** key to select the arrow pointing towards the emulator (< < -----); this specifies that emulator execution will break into the monitor when the TRIG1 signal is driven. The trigger configuration display is shown in figure 5-1.

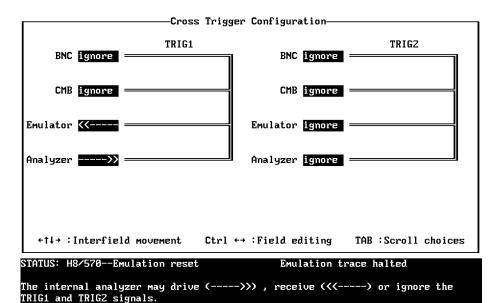

Note

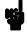

If your emulator is configured with external analyzer, "Timing" cross trigger options are displayed.

# Storing Memory Contents to an Absolute File

The "Getting Started" chapter shows you how to load absolute files into emulation or target system memory. You can also store emulation or target system memory to an absolute file with the following command.

Memory, Store

**Note** 

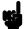

The first character of the absolute file name must be a letter. You can name the absolute file with a total of 8 alphanumeric characters, and optionally, you can include an extension of up to 3 alphanumeric characters.

Caution

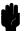

The "Memory Store" command writes over an existing file if it has the same name that is specified with the command. You may wish to verify beforehand that the specified filename does not already exist.

# Accessing Target System with E clock synchronous instruction

You can access target system devices in synchronization with the E clock. To do this, use the following commands:

Processor, IO, Display
Processor, IO, Modify

The emulator will access the device using the MOVFPE/MOVTPE instruction.

Using the Emulator 6-5

# Register Names and Classes

The following register names and classes may be used with "Register Display/Modify" commands.

### **Summary**

**H8/570 register designators.** All available register class names and register names are listed below.

### \* (Basic) Class

| Register name | Description            |
|---------------|------------------------|
| pc            | Program counter        |
| ср            | Code page register     |
| sr            | Status register        |
| dp            | Data page register     |
| ep            | Extended page register |
| tp            | Stack page register    |
| br            | Base register          |
| r0            | Register R0            |
| r1            | Register R1            |
| r2            | Register R2            |
| r3            | Register R3            |
| r4            | Register R4            |
| r5            | Register R5            |
| r6            | Register R6            |
| r7            | Register R6            |
| r7            | Register R7            |
| fp            | Frame pointer          |
| sp            | Stack pointer          |
| mdcr          | Mode control register  |

### **sys Class** System control registers

adcr

|            | Register name                      | Description                        |
|------------|------------------------------------|------------------------------------|
|            | wcr                                | Wait control register              |
|            | mdcr                               | Mode control register              |
|            | sbycr                              | Software stand-by control register |
|            | ramcr                              | RAM control register               |
|            | syscr1                             | System control register 1          |
| intc Class | Interrupt contro                   | l registers                        |
|            | ipra                               | Interrupt priority register A      |
|            | iprab                              | Interrupt priority register B      |
|            | iprc                               | Interrupt priority register C      |
|            | iprd                               | Interrupt priority register D      |
| dtc Class  | Data transfer controller registers |                                    |
|            | dtea                               | DT enable register A               |
|            | dteb                               | DT enable register B               |
|            | dtec                               | DT enable register C               |
|            | dted                               | DT enable register D               |
| adc Class  | A/D converter registers            |                                    |
|            | addra                              | A/D data register A                |
|            | addrb                              | A/D data register B                |
|            | addrc                              | A/D data register D                |
|            | addrd                              | A/D data register D                |
|            | adcsr                              | A/D control/status register        |
|            | 1                                  | A /D                               |

A/D control register

### port Class I/O port registers

| Register name | Description                     |
|---------------|---------------------------------|
| p1ddr         | Port 1 data direction register  |
| p5ddr         | Port 5 data direction register  |
| p6ddr         | Port 6 data direction register  |
| p8ddr         | Port 8 data direction register  |
| p9ddr         | Port 9 data direction register  |
| p10ddr        | Port 10 data direction register |
| p11ddr        | Port 11 data direction register |
| p12ddr        | Port 12 data direction register |
|               |                                 |
| p1dr          | Port 1 data register            |
| p5dr          | Port 5 data register            |
| p6dr          | Port 6 data register            |
| p7dr          | Port 7 data register            |
| p8dr          | Port 8 data register            |
| p9dr          | Port 9 data register            |
| p10dr         | Port 10 data register           |
| p11dr         | Port 11 data register           |
| p12dr         | Port 12 data register           |
|               |                                 |

### **pwm Class** PWM timer registers

| tcr  | Timer control register    |
|------|---------------------------|
| tsr  | Timer status register     |
| odl  | Output data latch         |
| odr0 | Output data register 0    |
| odr1 | Output data register 1    |
| odr2 | Output data register 2    |
| ocr0 | Output compare register 0 |
| ocr1 | Output compare register 1 |
| ocr2 | Output compare register 2 |
| tmr  | Timer                     |

#### wdt Class Watchdog timer registers

|           | Register name                             | Description                                                                                                    |
|-----------|-------------------------------------------|----------------------------------------------------------------------------------------------------|
|           | wdtcsr<br>wdtcnt<br>rstcsr                | Timer control/status register<br>Timer counter<br>Reset control/status register                                                                   |
| sci Class | Serial communication interface registers. |                                                                                                    |
|           | rdr<br>tdr<br>smr<br>scr<br>ssr<br>brr    | Receive data register<br>Transmit data register<br>Serial mode register<br>Serial control register<br>Serial status register<br>Bit rate register |
| adc Class | A/D converter re                          | egisters                                                                                                    |

### а

| A/D data register A         |
|-----------------------------|
| A/D data register B         |
| A/D data register C         |
| A/D data register D         |
| A/D control/status register |
| A/D control register        |
|                             |

# ispscm Class ISP SCM

| Register name       | Description                                                            |
|---------------------|------------------------------------------------------------------------|
| ar0<br>ar1          | ISP address register 0<br>ISP address register 1                       |
| ar2<br>:            | ISP address register 2 :                                               |
| ar9<br>ar10<br>ar11 | ISP address register 9 ISP address register 10 ISP address register 11 |

# **ispdr Class** ISP data registers

| dr0<br>dr1<br>dr2 | ISP data register 0<br>ISP data register 1<br>ISP data register 2 |
|-------------------|-------------------------------------------------------------------|
| dr3               | ISP data register 3                                               |
| :                 | :                                                                 |
| :                 | :                                                                 |
| dr30              | ISP data register 30                                              |
| dr31              | ISP data register 31                                              |

# ispf Class ISP flags

| icf  | Interconnction flag   |
|------|-----------------------|
| iof0 | Input/output flag 0   |
| iof1 | Input/output flag 1   |
| iof2 | Input/output flag 2   |
| egf  | Edge flag             |
| isf  | Interrupt status flag |

6

# **ispc Class** ISP control registers

| Register name | Description                  |
|---------------|------------------------------|
| ief           | Interrupt enable flag        |
| ioief         | I/O interrupt enable flag    |
| cle           | Clear enable register        |
| ever          | Event enable register        |
| ipr           | ISP page register            |
| icsr          | ISP control status register  |
| redge         | Rising edge enable register  |
| fedge         | Falling egde enable register |
| syscr8        | System control register 8    |
| syscr9        | System control register 9    |
| syscr10       | System control register 10   |

# **Notes**

### **File Format Readers**

# Using the HP 64000 Reader

An HP 64000 "reader" is provided with the PC Interface. The HP 64000 Reader converts the files into two files that are usable with your emulator. This means that you can use available language tools to create HP 64000 absolute files, then load those files into the emulator using the PC Interface.

The HP 64000 Reader can operate from within the PC Interface or as a separate process. When operating the HP 64000 Reader, it may be necessary to execute it as a separate process if there is not enough memory on your personal computer to operate the PC Interface and HP 64000 Reader simultaneously. You can also operate the reader as part of a "make file."

### What the Reader Accomplishes

Using the HP 64000 files (< file.X>, < file.L>, < scr1.A>, < scr2.A>, ...) the HP 64000 Reader will produce two new files, an "absolute" file and an ASCII symbol file, that will be used by the PC Interface. These new files are named: "< file> .hpa" and "< file> .hps."

#### The Absolute File

During execution of the HP 64000 Reader, an absolute file (< file> .hpa) is created. This absolute file is a binary memory image which is optimized for efficient downloading into the emulator.

### The ASCII Symbol File

The ASCII symbol file (< file> .hps) produced by the HP 64000 Reader contains global symbols, module names, local symbols, and, when using applicable development tools such as a "C" compiler,

File Format Readers A-1

program line numbers. Local symbols evaluate to a fixed (static, not stack relative) address.

Note

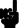

You must use the required options for your specific language tools to include symbolic ("debug") information in the HP 64000 symbol files. The HP 64000 Reader will only convert symbol information present in the HP 64000 symbol files (< file.L>, < src1.A>, < src2.A>, ...).

The symbol file contains symbol and address information in the following form:

```
module_name1
module_name2
...
module_nameN
global_symbol1 address
global_symbol2 address
...
global_symbolN address
|module_name1| # 1234 address
|module_name1| local_symbol1 address
|module_name1| local_symbol2 address
...
|module_name1| local_symbolN address
```

Each of the symbols is sorted alphabetically in the order: module names, global symbols, and local symbols.

Line numbers will appear similar to a local symbol except that "local\_symbolX" will be replaced by "# NNNNN" where NNNNN is a five digit decimal line number. The addresses associated with global and local symbols are specific to the processor for which the HP 64000 files were generated.

Note

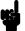

When the line number symbol is displayed in the emulator, it appears in brackets. Therefore, the symbol "MODNAME: line 345" will be displayed as "MODNAME:[345]" in mnemonic memory and trace list displays.

### A-2 File Format Readers

The space preceding module names is required. Although formatted for readability here, a single tab separates symbol and address.

The local symbols are scoped. This means that to access a variable named "count" in a source file module named "main.c," you would enter "main.c;count" as shown below.

| Module Name | Variable Name  | You Enter:      |
|-------------|----------------|-----------------|
| main.c      | count          | main.c:count    |
| main.c      | line number 23 | main.c: line 23 |

You access line number symbols by entering the following on one line in the order shown:

module name colon (:) space

the word "line"

space

the decimal line number

For example:

main.c: line 23

# Location of the HP 64000 Reader Program

The HP 64000 Reader is located in the directory named \hp64700\bin by default, along with the PC Interface. This directory must be in the environment variable PATH for the HP 64000 Reader and PC Interface to operate properly. The PATH is usually defined in the "\autoexec.bat" file.

The following examples assume that you have "hp64000\bin" included in your PATH variable. If not, you must supply the directory name when executing the Reader program.

# Using the Reader from MS-DOS

The command name for the HP 64000 Reader is **RHP64000.EXE**. To execute the Reader from the command line, for example, enter:

RHP64000 [-q] <filename>

-q This option specifies the "quiet" mode, and

suppresses the display of messages.

< filename> This represents the name of the HP 64000 linker

symbol file (file.L) for the absolute file to be

loaded.

The following command will create the files "TESTPROG.HPA" and "TESTPROG.HPS"

RHP64000 TESTPROG.L

# Using the Reader from the PC Interface

The PC Interface has a file format option under the "Memory Load" command. After you select HP64000 as the file format, the HP 64000 Reader will operate on the file you specify. After this completes successfully, the PC Interface will accept the absolute and symbol files produced by the Reader.

To use the Reader from the PC Interface:

- 1. Start up the PC Interface.
- 2. Select "Memory Load." The memory load menu will appear.
- 3. Specify the file format as "HP64000."
- 4. Specify the name of an HP 64000 linker symbol file (TESTFILE.L for example).

Using the HP 64000 file that you specify (TESTFILE.L, for example), the PC Interface performs the following:

■ It checks to see if two files with the same base name and extensions .HPS and .HPA already exist (for example, TESTFILE.HPS and TESTFILE.HPA).

- If TESTFILE.HPS and TESTFILE.HPA don't exist, the HP 64000 Reader produces them. The new absolute file, TESTFILE.HPA, is then loaded into the emulator.
- If TESTFILE.HPS and TESTFILE.HPA already exist but the create dates and times are earlier than the HP 64000 linker symbol file creation date/time, the HP 64000 Reader recreates them. The new absolute file, TESTFILE.HPA, is then loaded into the emulator.
- If TESTFILE.HPS and TESTFILE.HPA already exist but the dates and times are later than the creation date and time for the HP 64000 linker symbol file, the HP 64000 Reader will not recreate TESTFILE.HPA. The current absolute file, TESTFILE.HPA, is then loaded into the emulator.

**Note** 

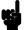

Date/time checking is only done within the PC Interface.

When running the HP 64000 Reader at the MS-DOS command line prompt, the HP 64000 Reader will always update the absolute and symbol files.

When the HP 64000 Reader operates on a file, a status message will be displayed indicating that it is reading an HP 64000 file. When the HP 64000 Reader completes its processing, another message will be displayed indicating the absolute file is being loaded.

# If the Reader Won't Run

If your program is very large, the PC Interface may run out of memory while attempting to create the database file. If this occurs, you will need to exit the PC Interface and execute the program at the MS-DOS command prompt to create the files that are downloaded to the emulator.

File Format Readers A-5

# Including RHP64000 in a Make File

You may wish to incorporate the "RHP64000" process as the last step in your "make file," as a step in your construction process, to eliminate the possibility of having to exit the PC Interface due to space limitations describe above. If the files with ".HPA" and ".HPS" extensions are not current, loading an HP 64000 file will automatically create them.

# Using the HP 64869 Reader

A HP 64869 format "reader" is provided with the PC Interface. The HP 64869 Reader converts a HP 64869 format file into two files that are usable with the HP 64730 emulator. This means you can use available language tools to create HP 64869 format absolute files, then load those files into the emulator using the H8/570 PC Interface.

The HP 64869 Reader can operate from within the PC Interface or as a separate process. Operation from within the PC Interface is available if there is enough memory on your personal computer to run the PC Interface and HP 64869 Reader simultaneously.

You can also run the reader as part of a "make file."

### What the Reader Accomplishes

Using any HP 64869 format absolute file in the form "< file> .< ext> ", the HP 64869 Reader will produce two new files, an "absolute" file and an ASCII symbol file, that will be used by the H8/570 PC Interface.

#### The Absolute File

During execution of the HP 64869 Reader, an absolute file (< file> .HPA) is created. This absolute file is a binary memory image which is optimized for efficient downloading into the emulator.

### The ASCII Symbol File

The ASCII symbol file (< file> .HPS) produced by the HP 64869 Reader contains global symbols, module names, local symbols, and, when using applicable development tools like a "C" compiler,

### A-6 File Format Readers

program line numbers. Local symbols evaluate to a fixed (static, not stack relative) address.

### Note

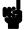

You must use the required options for you specific language tools to include symbolic ("debug") information in the HP 64869 format absolute file.

The symbol file contains symbol and address information in the following form:

| <pre>module_name1 module_name2</pre>                                 |                               |
|----------------------------------------------------------------------|-------------------------------|
| module_nameN global_symbol1 global_symbol2                           | address<br>address            |
| global_symbolN  module_name local_symbol1  module_name local_symbol2 | address<br>address<br>address |
| module_name   local_symbolN   module_name   # 1234                   | address<br>address            |

Each of the symbols is sorted alphabetically in the order: module names, global symbols, and local symbols.

Line numbers will appear similar to a local symbol except that "local\_symbolX" will be replaced by "# NNNNN" where NNNNN is a five digit decimal line number. Line numbers should appear in ascending order in both the line number itself and its associated address.

### Note

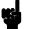

When the line number symbol is displayed in the emulator, it appears as a bracketed number. Therefore, the symbol "modname:# 345" will be displayed as "modname:[345]" in mnemonic memory and trace list displays

The space preceding module names is required. Although formatted for readability here, a single tab separates symbol and address.

The local symbols are scoped. When accessing the variable named "count" in the source file module named "main.c", you would enter "main:count". Notice that the module name of the source file "main.c" is "main". see the following table.

| Module Name | Variable Name  | You Enter:    |
|-------------|----------------|---------------|
| main        | count          | main:count    |
| main        | line number 23 | main: line 23 |

### Location of the HP 64869 Reader Program

The HP 64869 Reader is located in the directory named \hp64700\bin by default, along with the PC Interface. This directory must be in the environment variable PATH for the HP 64869 Reader and PC Interface to operate properly. This is usually defined in "\autoexec.bat" file.

# Using the HP 64869 Reader from MS-DOS

The command name for the HP 64869 Reader is **RD64869.EXE**. You can execute the HP 64869 Reader from the command line with the command:

C:\HP64700\BIN\RD64869 [-q] <filename> <RETURN>

where:

[-q] specifies the "quiet" mode. This option

suppresses the display of messages.

< filename> is the name of the file containing the HP 64869

format absolute program.

The command

C:\HP64700\BIN\RD64869 TESTPROG.ABS

will therefore create the files "TESTPROG.HPA" and "TESTPROG.HPS".

### A-8 File Format Readers

### Using the HP 64869 Reader from the PC Interface

The H8/570 PC Interface has a file format option under the "Memory, Load" command. After you select this option, the HP 64869 Reader will operate on the file you specify. After this completes successfully, the H8/570 PC Interface will accept the absolute and symbol files produced by the Reader.

To use the Reader from the PC Interface, follow these steps:

- 1. Start up the H8/570 PC Interface.
- 2. Select "Memory, Load". The memory load menu will appear.
- 3. Specify the file format as "HP64869". This will appear as the default file format.
- 4. Specify a file in HP 64869 format ("TESTFILE.ABS", for example, ). The file extension can be something other than ".ABS", but cannot be ".HPA", ".HPT", or ".HPS".

Note

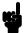

The "< filename> .HPT" file is a temporary file used by the HP 64869 Reader to process the symbols.

Using the HP 64869 format file that you specify (TESTFILE.ABS, for example), the PC Interface performs the following:

- Checks to see if two files with the same base name and extensions .HPS and .HPA already exist (for example, TESTFILE.HPS and TESTFILE.HPA).
- If TESTFILE.HPS and TESTFILE.HPA don't exist, the HP 64869 Reader produces them. The new absolute file, TESTFILE.HPA, is then loaded into the emulator.
- If TESTFILE.HPS and TESTFILE.HPA already exist but the create dates and times are earlier than the HP 64869 format file creation date/time, the HP 64869 Reader recreates them. The new absolute file, TESTFILE.HPA, is then loaded into the emulator.

File Format Readers A-9

■ If TESTFILE.HPS and TESTFILE.HPA already exist but the dates and times are later than the creation date/time for the HP 64869 format file, the current absolute file, TESTFILE.HPA, is then loaded into the emulator.

### Note

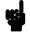

Date/time checking is only done within the PC Interface. When running the HP 64869 Reader at the MS-DOS command line prompt, the HP 64869 Reader will always update the absolute and symbol files.

When the HP 64869 Reader operates on a file, a status message will be displayed indicating that it is reading a HP 64869 format file. When the HP 64869 Reader completes its processing, another message will be displayed indicating the absolute file is being loaded.

# If the Reader Won't Run

If your program is very large, then the PC Interface may run out of memory while attempting to create the database file used. If this condition occurs, you will need to exit the PC Interface and execute the program at the command prompt to create the files that are downloaded to the emulator.

# Including RD64869 in a Make File

You may wish to incorporate the "RD64869" process as the last step in your "make" file, or as a step in your construction process, so as to eliminate the possibility of having to exit the PC Interface due to space limitations describe above. If the "-.HPA" and "-.HPS" files are not current, the process of loading an HP 64869 format file will automatically create them.

### A-10 File Format Readers

# Using the IEEE-695 Reader

An IEEE-695 MUFOM (Microprocessor Universal Format for Object Modules) "reader" comes with the PC Interface. The IEEE-695 reader converts an IEEE-695 format file into two files that are usable with the emulator. This means you can use available language tools to create IEEE-695 absolute files, then load those files into the emulator from the PC Interface.

The IEEE-695 reader can operate from within the PC Interface or as a separate process. You may need to execute the reader as a separate process if there is not enough memory on your personal computer to run the PC Interface and the reader simultaneously.

You can also run the reader as part of a "make file."

# What the Reader Accomplishes

The IEEE-695 reader accepts as input an IEEE-695 format absolute file in the form "< file> .< ext>" and creates two new files that are used by the PC Interface: an "absolute" file, and an ASCII symbol file.

### The Absolute File

During execution of the IEEE-695 reader, an absolute file (< file> .HPA) is created. This absolute file is a binary memory image which is optimized for efficient downloading into the emulator.

#### The ASCII Symbol File

The ASCII symbol file (< file> .HPS) produced by the IEEE-695 reader contains global symbols, module names, local symbols, and, when using applicable development tools like a "C" compiler, program line numbers. Local symbols evaluate to a fixed (static, not stack relative) address.

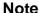

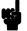

You must use the required options for your specific language tools to include symbolic ("debug") information in the IEEE-695 absolute file.

The symbol file contains symbol and address information in the following form:

```
module_name1
module_name2
...
module_nameN
global_symbol1 address
global_symbol2 address
...
global_symbolN address
| module_name | local_symbol1 | address
module_name | local_symbol2 | address
...
module_name | local_symbolN | address
module_name | local_symbolN | address
module_name | module_name | local_symbolN | address
```

The space preceding module names is required. A single tab separates symbol and address.

Each of the symbols is sorted alphabetically in the order: module names, global symbols, and local symbols.

The local symbols are scoped. This means that to access a variable named "count" in a function named "foo" in a source file module named "main.c," you would enter "main.c:foo.count." See the following table.

| Module Name | Function Name | Variable Name | You Enter        |
|-------------|---------------|---------------|------------------|
| main.c      | foo           | count         | main.c:foo.count |
| main.c      | bar           | count         | main.c:bar.count |

Line numbers will appear similar to a local symbol except that "local\_symbolX" will be replaced by "# NNNNN" where NNNNN is a five digit decimal line number. Line numbers should appear in ascending order.

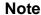

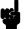

When the line number symbol is displayed in the emulator, it appears as a bracketed number. Therefore, the symbol "modname: line 345" will be displayed as "modname:[345]" in mnemonic memory and trace list displays.

### A-12 File Format Readers

# Location of the IEEE-695 Reader Program

The IEEE-695 reader is located in the directory named \hp64700\bin by default, along with the PC Interface. This directory must be in the environment variable PATH for the IEEE-695 reader and PC Interface to operate properly. This is usually defined in the "\autoexec.bat" file.

### Using the IEEE-695 Reader from MS-DOS

The command name for the IEEE-695 reader is **RIEEE695.EXE**. You can execute the IEEE-695 reader from the command line with the following command syntax:

C:\HP64700\BIN\RIEEE695 [-u] [-q] <filename>
<RETURN>

[-u] Specifies that the first leading underscore of a

symbol is not removed.

[-q] Specifies the "quiet" mode. This option

suppresses the display of messages.

< filename> Specifies the name of the file containing the

IEEE-695 absolute program.

### Using the IEEE-695 Reader from the PC Interface

The H8/570 Series PC Interface has a file format option under the "Memory Load" command. After you select this option, the IEEE-695 reader will operate on the file you specify. After the reader completes successfully, the PC Interface will load the absolute and symbol files produced by the Reader.

To use the Reader from the PC Interface, follow these steps:

- 1. Start the PC Interface.
- 2. Select "Memory Load." The memory load menu will appear.
- 3. Specify the file format as "IEEE-695." This will appear as the default file format.
- 4. Specify the memory to be loaded (emulation, target, or both).

5. Specify a file in IEEE-695 format ("TESTFILE.ABS," for example). The file extension can be something other than ".ABS," but cannot be ".HPA," ".HPT," or ".HPS."

### **Note**

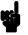

The "< filename> .HPT" file is a temporary file used by the IEEE-695 reader to process the symbols.

Using the IEEE-695 file that you specify (TESTFILE.ABS, for example), the PC Interface performs the following:

- Checks to see if two files with the same base name and extensions .HPS and .HPA already exist (for example, TESTFILE.HPS and TESTFILE.HPA).
- If TESTFILE.HPS and TESTFILE.HPA don't exist, the IEEE-695 reader produces them. The new absolute file, TESTFILE.HPA, is then loaded into the emulator.
- If TESTFILE.HPS and TESTFILE.HPA already exist but the create dates and times are earlier than the IEEE-695 file creation date/time, the IEEE-695 reader re-creates them. The new absolute file, TESTFILE.HPA, is then loaded into the emulator.
- If TESTFILE.HPS and TESTFILE.HPA already exist but the dates and times are later than the creation date/time for the IEEE-695 file, the current absolute file, TESTFILE.HPA, is then loaded into the emulator.

### **Note**

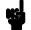

Date/time checking is only done within the PC Interface. When you run the IEEE-695 reader at the MS-DOS command line prompt, the reader will always update the absolute and symbol files.

### A-14 File Format Readers

When the IEEE-695 reader operates on a file, a status message will be displayed indicating that it is reading an IEEE-695 file. When the reader completes its processing, another message will be displayed indicating the absolute file is being loaded.

### If the IEEE-695 Reader Won't Run

If your program is very large, then the PC Interface may run out of memory while attempting to create the database file. If this occurs, exit the PC Interface and execute the reader program at the MS-DOS command prompt.

# Including RIEEE695 in a Make File

You may want to incorporate the "RIEEE695" process as the last step in your "make" file, or as a step in your construction process, so as to eliminate the possibility of having to exit the PC Interface due to space limitations describe above. If the "-.HPA" and "-.HPS" files are not current, loading an IEEE-695 file will automatically create them.

# **Notes**

### Index

```
Α
     absolute files
        .HPA created by HP 64869 Reader A-6
        .HPA created by IEEE-695 reader A-11
        < file> .hpa created by HP 64000 Reader A-1
        loading 2-12
        storing 6-5
     analysis begin 2-30
     analysis display 2-30
     analysis specification
        resetting the 2-27
        saving 2-30
        trigger condition 2-27
     analyzer
        features of 1-3
        status qualifiers 2-28
        using the 2-27
     ASCII symbol file (< file> .hps) A-1
     ASCII symbol files
        .HPS created by HP 64869 Reader A-6
        .HPS created by IEEE-695 reader A-11
     assemble
        ISP function 3-6
     assemblers 2-9
     assembling the getting started sample program 2-6
В
     BNC connector 6-2
     break command 2-20, 2-23, 2-33
        ISP 3-11
     break conditions 5-18
     breakpoint
        ISP 3-12
     breakpoint interrupt instruction
        software breakpoints 2-24
     breakpoints
        software 2-24
```

|   | breaks 1-4 guarded memory accesses 2-9 on analyzer trigger 6-3 software breakpoints 1-4 write to ROM 5-5 writes to ROM 2-9 bus arbitration using configuration to isolate target problem 5-8                                                                                                    |
|---|----------------------------------------------------------------------------------------------------|
| C | cautions filenames in the memory store command 6-5 installing the target system probe 4-2 target system requirement to drive reset to target 5-11 characterization of memory 2-9 cim, Terminal Interface command 2-25 clock source external 5-3 internal 5-3 clock source selection, emulator configuration 5-3 CMB (coordinated measurement bus) 6-2 enabling interaction 5-7 execute signal while emulator is reset 2-33 |
|   | signals 6-2 command file creating and using 2-32 commands (PC Interface), selecting 2-8 Configuration for sample program 2-8, 3-7 reset value for stack pointer 2-8 configuration (emulator) accessing 5-2                                                                                                    |
|   | background cycles to target 5-9 break ISP 5-15 break processor on write to ROM 5-5 clock selection 5-3 drive reset to target 5-11 enable CMB interaction 5-7 enable NMI input 5-10 enable software breakpoints 5-6 enabling real-time runs 5-3 honor target reset 5-10                                                                                                    |
|   | loading <b>5-18</b>                                                                                                    |

```
memory access width 5-16
        processor mode 5-12
        stack pointer 5-17
        storing 5-18
        trace bus release 5-16
        trace mode 5-13
        trace refresh cycles 5-16
     configuration(hardware), installing the emulator 2-2
     coordinated measurements
        break on analyzer trigger 6-3
        definition 6-2
        multiple emulator start/stop 5-7
        run at /EXECUTE 6-3
     count, step command 2-20
D
     data registers
        ISP 3-15
     device table, emulator 2-7
     display command
        ISP memory 3-9
        ISP registers 3-14
        registers 6-6
     displaying the trace 2-30
Ε
     E clock) 6-5
     emulation analyzer 1-3
     emulation memory
        RAM and ROM 2-9
        size of 2-9
     emulator
        before using 2-2
        device table 2-7
        DMA support 1-6, 5-8
        features of 1-3
        ISP microprogram modify 1-6
        limitations 1-6
        memory mapper resolution 2-9
        prerequisites 2-2
        purpose of 1-1
        RAM enable bit 1-6
        reset 2-33
        running from target reset 4-5
```

```
sleep mode 1-6
        software stand-by mode 1-6
        status 2-8
        supported microprocessor package 1-3
        Symbolic Information for ISP Functions 1-6
        target system 1-4
        watch-dog timer 1-6
     emulator configuration
        bus arbitration 5-8
     Emulator features
        clock speeds 1-3
        emulation memory 1-3
        supported microprocessors 1-3
     enable real-time runs
        emulator configuration 5-3
     eram, memory characterization 2-9
     erom, memory characterization 2-9
     EXECUTE
        CMB signal 6-3
        run at 6-3
     executing programs 2-22
     exiting the PC Interface 2-34
     external clock source 5-3
F
     features of the emulator 1-3
     file format
        HP 64869 A-6
     file formats
        HP64000 A-4
     find data in memory 2-23
     function codes
        memory mapping 2-9
     function key macro 2-20
     function number 3-9
G
     getting started
        prerequisites 2-2
     global symbols 2-14, 2-19
     grd, memory characterization 2-9
     guarded memory accesses 2-9
```

```
Н
     halt
        ISP 3-11
     hardware installation 2-2
     HP 64000 Reader A-1
        using with PC Interface A-4
     HP 64000 Reader command (RHP64000.EXE) A-4
     HP 64869 format 2-12
        loading 2-12
     HP 64869 Reader A-6
        using with PC Interface A-9
     HP 64869 Reader command (RD64869.EXE) A-8
     HP64000 file format A-4
     HP64000 format 2-13
     .HPA file 2-12
     .HPS file 2-12
     HPT (temporary) file used by IEEE-695 reader A-14
     HPTABLES environment variable 2-7
ı
     IEEE-695 reader A-11
        using with PC Interface A-13
     IEEE-695 reader command (RIEEE695.EXE) A-13
     in-circuit emulation 4-1, 5-1
     installation
        hardware 2-2
        software 2-2
     installing target system probe
        Seetarget system probe
     internal clock source 5-3
     internal I/O register display/modify 6-6
     interrupt
        NMI 5-10
     ISP 1-5
        assemble 3-6
        breakpoint 3-12
        data registers 3-15
        debugging 3-1
        function number 3-9
        halt 3-11, 5-15
        load 3-7
        memory display 3-9
        registers 3-14
        run 3-11
```

```
SCM 3-9, 3-15
        step 3-13
        symbols 3-10
        trace 3-16
     ISP assembler 3-6
     ISP trace 5-13
L
     limitations of the emulator 1-6
     line numbers 2-31
     link the sample program 2-6
     linkers 2-9
     load
        ISP function 3-7
     load map 2-9
     loading absolute files 2-12
     local symbols 2-15, 2-25, A-3, A-8, A-12
     locked, PC Interface exit option 2-34
     logging of commands 2-32
M
     macro 2-20
     make file A-1, A-6, A-11
     mapping memory 2-9
     memory
        displaying in mnemonic format 2-18
        ISP 3-9
        mapping 2-9
        modifying 2-21
        re-assignment of emulation memory blocks 2-12
        searching for data 2-23
     memory characterization 2-9
     memory mapping
        function codes 2-9
        ranges, maximum 2-9
     microprocessor package 1-3
     modify command
        ISP registers 3-14
     MOVFPE instruction 6-5
     MOVTPE instruction 6-5
Ν
     no_save
        PC Interface exit option 2-34
     non-conductive pin guard
        target system probe 4-3
```

non-maskable interrupt 5-10 notes "Timing" option only with external analyzer 6-4 absolute file names for stored memory 6-5 changing clock source forces reset 5-3 CMB interaction enabled on execute command 5-7 config. option for reset stack pointer recommended 5-17 date checking only in PC Interface A-5, A-10, A-14 displaying complete traces 2-30 DMA to emulation memory not supported 5-8 HPT (temporary) file used by IEEE-695 reader A-14 re-assignment of emul. mem. blocks by mapper 2-12 register command 2-20 setting software bkpts. while running user code 2-25 software breakpoint locations 2-24 software breakpoints and ROM code 2-25 symbols in mnemonic memory and trace displays A-12 terminal window to modify emul. config. 5-2 trigger the analyzer by an execution cycle 2-28 use required options to include symbols A-2, A-7, A-11 write to ROM analyzer status 5-5

### O out-of-circuit emulation 5-1

P PC Interface
exiting the 2-34
HP 64000 Reader A-4
HP 64869 Reader A-9
IEEE-695 reader A-13
selecting commands 2-8
starting the 2-7
pin extender 4-3
pin protector 4-3
predefining stack pointer 5-17
prerequisites for getting started 2-2
processor operation mode 5-12
purpose of the emulator 1-1

- **Q** qualifiers, analyzer status **2-28**
- R AM, mapping emulation or target **2-9** Raw HP64000 format **2-13**

```
reader
        RD64869 A-6
     READY, CMB signal 6-2
     real-time execution 1-4
        commands not allowed during 5-4
        commands which will cause break 5-4
     real-time runs 5-3
     register display/modify 2-20
     registers 1-4, 6-6
        ISP 3-14
     relocatable files 2-9
     reset 2-33
     reset (emulator)
        running from target reset 4-5
     reset(emulator) 1-4
     resetting the analyzer specifications 2-27
        mapping emulation or target 2-9
        writes to 2-9
     run at /EXECUTE 6-3
     run command
        ISP 3-11
     run from target reset 4-5
     running programs 2-22
S
     sample program, linking 2-6
     sample programs
        for getting started 2-2
     saving analysis specifications 2-30
     SCM 3-9, 3-15
     searching for data in memory 2-23
     selecting PC Interface commands 2-8
     simple trigger, specifying 2-27
     single-step 1-4
     software breakpoint
         H8/570 breakpoint interrupt instruction 5-6
     software breakpoints 1-4, 2-24
        clearing 2-26
        defining (adding) 2-25
        displaying 2-26
        enabling 5-6
        setting 2-26
```

```
software installation 2-2
     specifications
        Seeanalysis specification
     stack pointer
        reset value 2-8
     stack pointer, defining 5-17
     starting the trace 2-30
     status (analyzer) qualifiers 2-28
     status line 2-8
     status qualifiers, H8/570 2-28
     step 2-19
        count specification 2-20
        ISP 3-13
     step Command 3-13
     supervisor stack pointer
        required for proper operation 5-17
     symbols 2-13
        .HPS file format A-2, A-7, A-12
        global 2-19
        ISP 3-10
        local 2-25, A-2, A-7, A-11
Т
     target reset
        running from 4-5
     target system adaptor 4-3
     target system probe
        cautions for installation 4-2
        installation 4-2
        installation procedure 4-3
        non-conductive pin guard 4-3
     target system RAM and ROM 2-9
     temporary file used by IEEE-695 reader A-14
     trace
        analyzer signals 2-27
        description of listing 2-31
        displaying the 2-30
        ISP 3-16
        mode 3-16
        starting the 2-30
     trace mode 5-13
     tram, memory characterization 2-9
     TRIG1, TRIG2 internal signals 6-3
```

trigger 2-27
breaking into monitor on 6-3
specifying a simple 2-27
trigger state 2-31
TRIGGER, CMB signal 6-2
trom, memory characterization 2-9

- U undefined software breakpoint 2-24 unlocked, PC Interface exit option 2-34 using the HP 64000 file reader A-1
- V visible background cycles 5-9
- **W** write to ROM break **5-5**
- **Z** zoom, window **2-14**, **2-18**